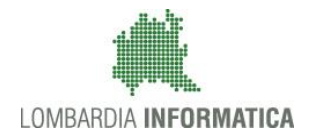

**Classificazione: pubblico**

Regione

SiAge Sistema Agevolazioni

Il servizio per presentare online le domande di contributo o di finanziamento per i bandi promossi dalla Regione Lombardia

# Finanziamenti on line

-

Manuale per la compilazione della Domanda di Adesione al bando:

# **"GWL Formazione Insegnanti 2017"**

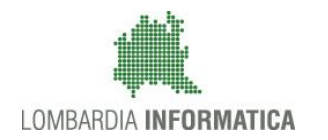

## Classificazione: pubblico

## **Indice**

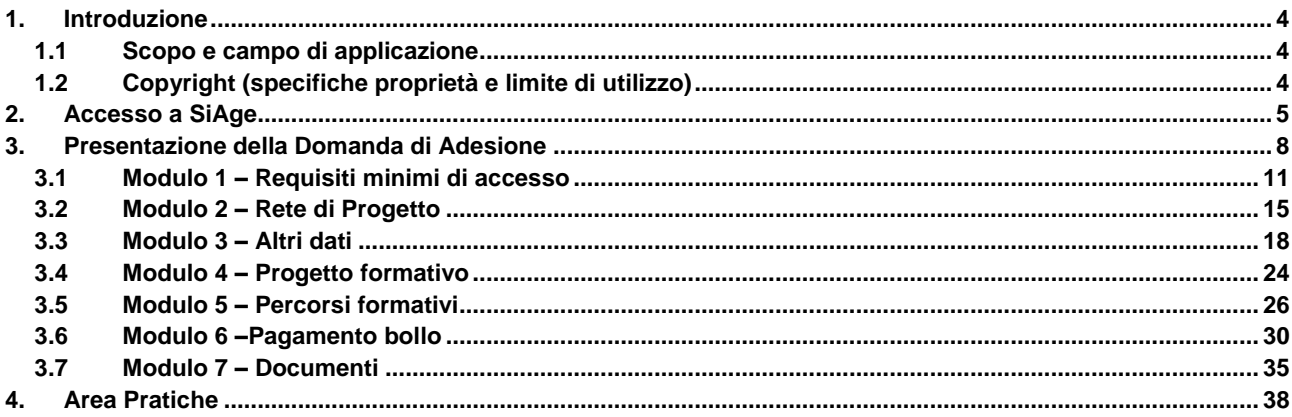

## **Indice delle Figure**

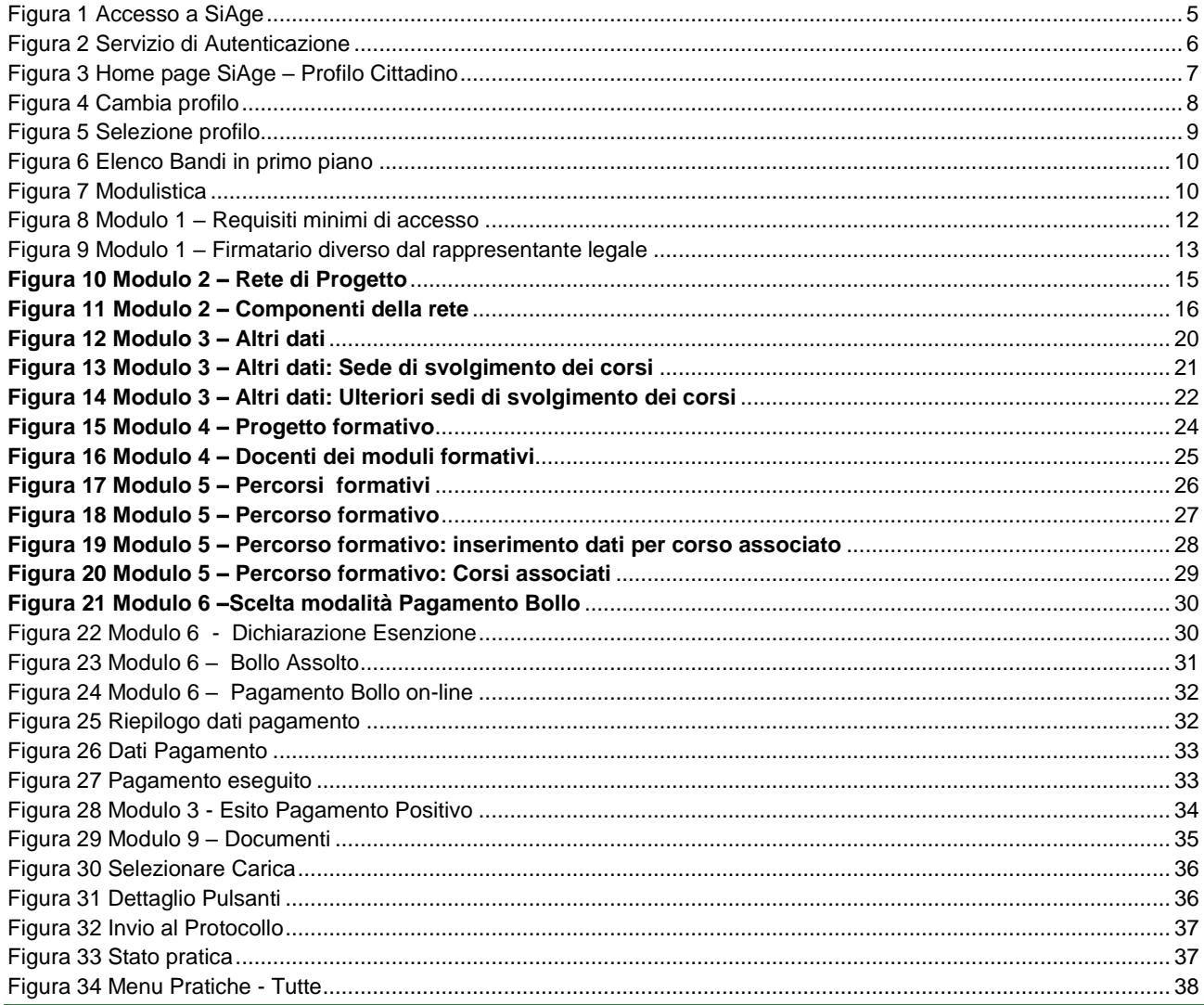

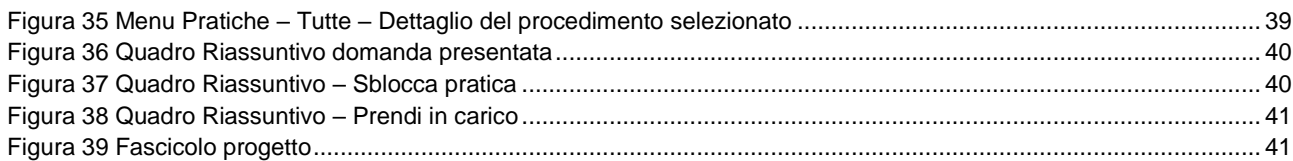

# <span id="page-3-0"></span>**1. Introduzione**

Il Sistema SiAge, "*Sistema Agevolazioni*", è un servizio web, messo a disposizione da Regione Lombardia che permette a cittadini, imprese ed enti pubblici e privati di presentare on-line richieste di contributo e di finanziamento a valere sui fondi promossi dalla Regione Lombardia e dalla Comunità Europea.

## <span id="page-3-1"></span>**1.1 Scopo e campo di applicazione**

Scopo di questo documento è descrivere le modalità operative per la compilazione dei seguenti moduli del bando "**GWL Formazione Insegnanti 2017**":

- **Accesso a SiAge**
- **Compilazione Domanda di Adesione**
- **Area Pratiche**

## <span id="page-3-2"></span>**1.2 Copyright (specifiche proprietà e limite di utilizzo)**

Il materiale è di proprietà di Lombardia Informatica S.p.A. Può essere utilizzato solo a scopi didattici nell'ambito del Progetto "SiAge". In ogni caso la presente documentazione non può essere in alcun modo copiata e/o modificata previa esplicita autorizzazione da parte dell'Area Formazione Territorio.

# <span id="page-4-0"></span>**2. Accesso a SiAge**

Tutti i cittadini che intendono avvalersi dei servizi offerti da SiAge devono effettuare l'accesso al sistema previa registrazione e autenticazione.

Si ricorda che è disponibile il manuale relativo alle operazioni di registrazione e autenticazione a SiAge di supporto agli utenti.

Per accedere a SiAge è necessario digitare l'indirizzo web: **<https://www.siage.regione.lombardia.it/>**

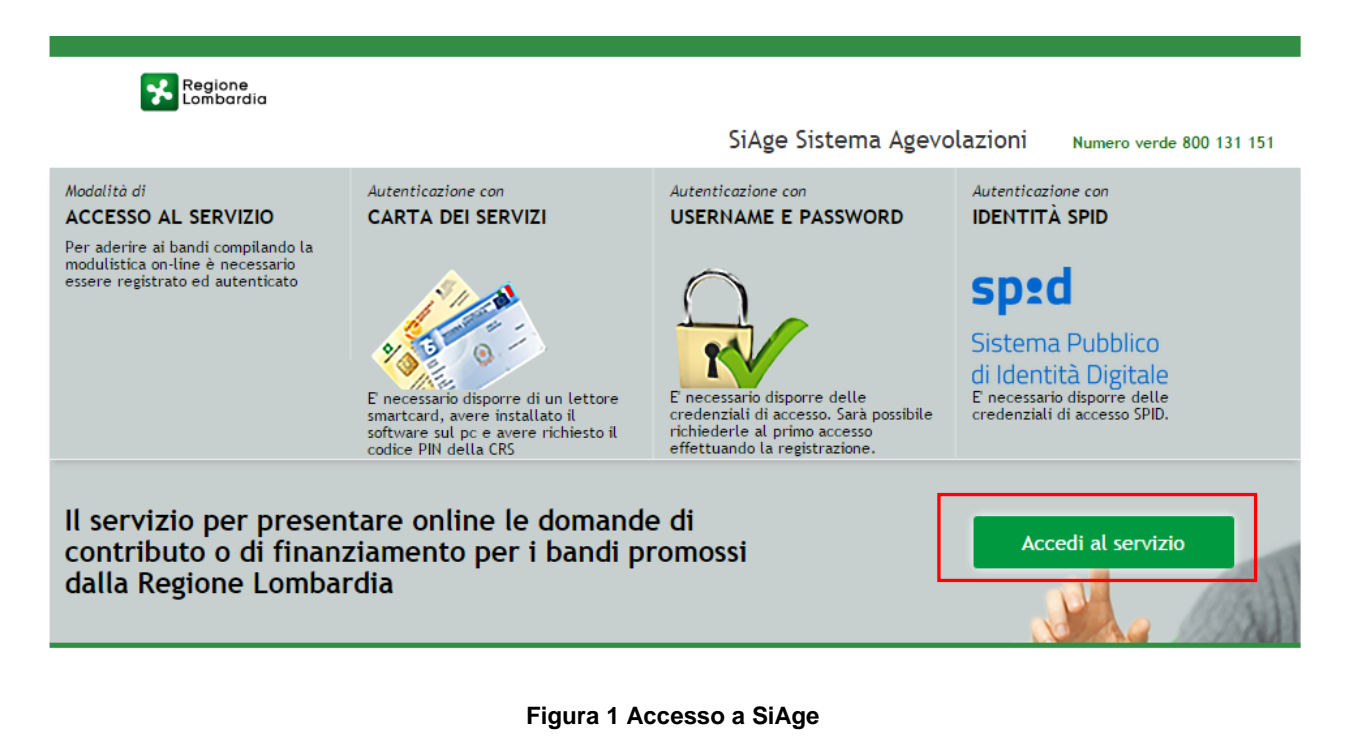

<span id="page-4-1"></span>Dalla home page SiAge cliccando su "*Accedi al Servizio*" il sistema riporta alla pagina di

autenticazione da cui è possibile registrarsi e accedere a SiAge.

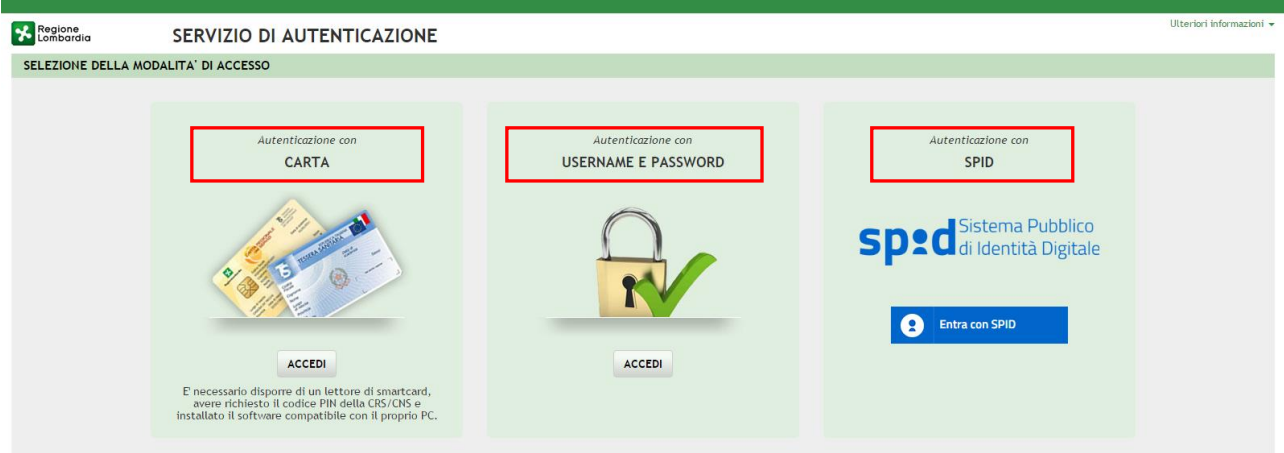

### **Figura 2 Servizio di Autenticazione**

<span id="page-5-0"></span>Da questa pagina è possibile accedere ai servizi offerti da SiAge scegliendo la modalità di autenticazione preferita tra:

- **Accesso tramite Smart-Card**, utilizzando la tessera CRS/CNS per autenticarsi e cliccando su "**ACCESSO TRAMITE SMART CARD" ACCESSO TRAMITE SMARTCARD.**
- **Utente registrato**, cliccando su "**ACCEDI**" e inserendo **Nome Utente** e **Password**;
- Entra con SPID **SPID: Sistema Pubblico di Identità Digitale,** cliccando su **e di Entra con SPID** e inserendo le credenziali (username e password) SPID.

#### **ATTENZIONE**

Per poter accedere al servizio è necessario essere registrati e validati a sistema.

È disponibile il manuale relativo alle operazioni di registrazione e autenticazione a SiAge di supporto agli utenti.

L'accesso tramite smartcard richiede il lettore di smart card, la tessera sanitaria CRS o CNS abilitata con pin e il sistema di gestione "*CrsManager*", disponibile sul sito: <http://www.crs.regione.lombardia.it/> .

L'accesso tramite SPID richiede che l'utente sia già in possesso delle credenziali (nome utente e password) SPID, che permettono l'accesso a tutti i servizi online della Pubblica Amministrazione. Tali credenziali sono rilasciate dai cinque soggetti (detti identity provider) autorizzati: Aruba, Infocert, Poste, Sielte o Tim. per informazioni è possibile consultare il sito istituzionale di riferimento:<https://www.spid.gov.it/>.

Una volta autenticati il sistema apre l'Home page personale di SiAge.

### **ATTENZIONE**

Il sistema si apre con il Profilo "*Cittadino*" attivo nel caso di primo accesso a sistema, altrimenti si apre con l'ultimo profilo utilizzato attivo.

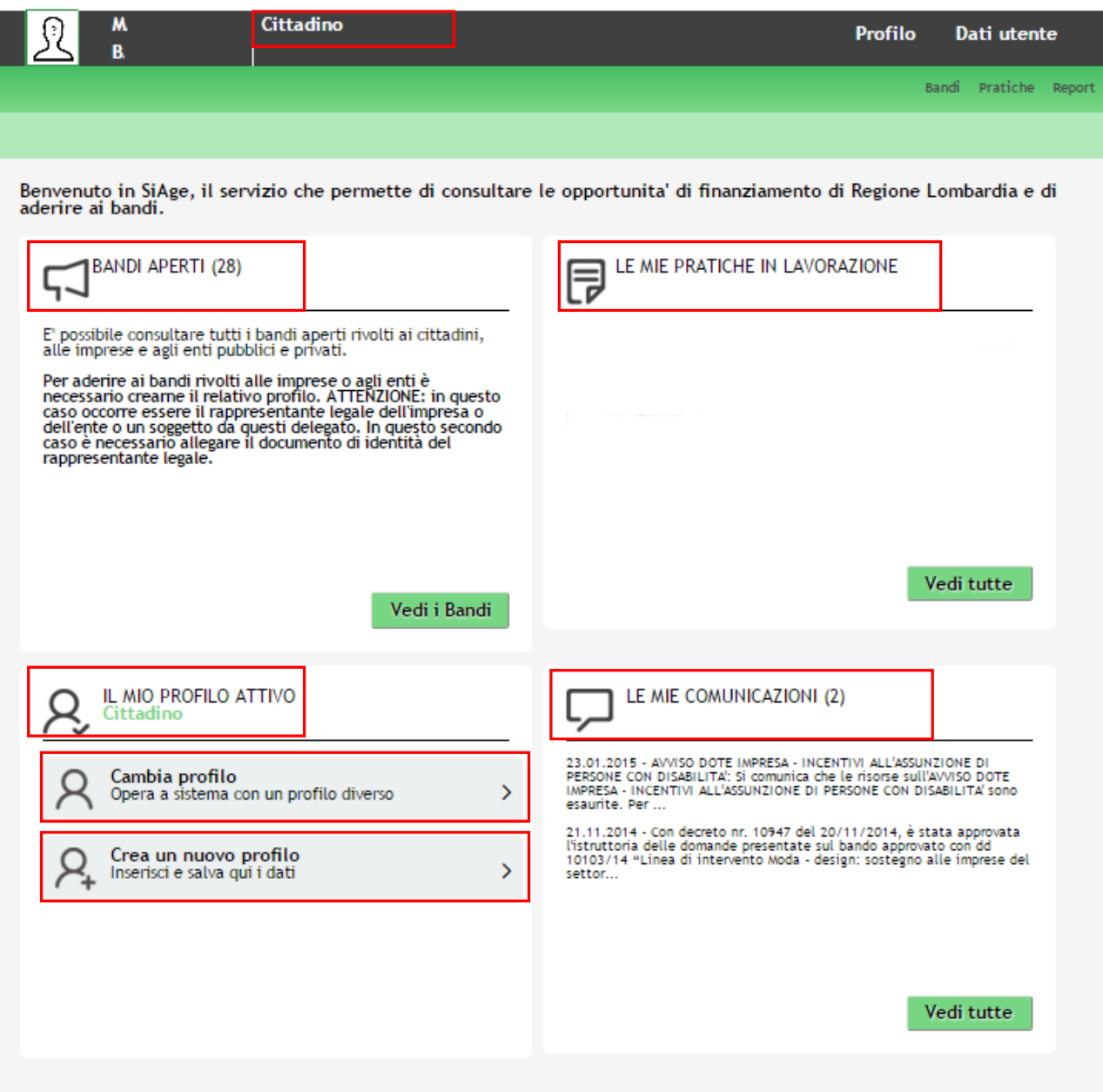

**Figura 3 Home page SiAge – Profilo Cittadino**

<span id="page-6-0"></span>Nella home page è possibile:

- Visualizzare i bandi disponibili per il profilo attivato;
- Cambiare il Profilo con cui operare;
- Creare un nuovo Profilo;
- Accedere all'elenco delle pratiche in lavorazione;
- Visualizzare le comunicazioni di SiAge.

Si ricorda che sono disponibili il manuale e il tutorial relativi alle operazioni profilazione a SiAge di supporto agli utenti sul sito[: http://www.agevolazioni.regione.lombardia.it](http://www.agevolazioni.regione.lombardia.it/)

# <span id="page-7-0"></span>**3. Presentazione della Domanda di Adesione**

Per procedere alla compilazione del modulo "**Domanda di Adesione**" dopo essersi profilati occorre seguire i seguenti passi:

1. Dalla home page personale cliccare su "**CAMBIA PROFILO**" per accedere all'elenco dei propri profili;

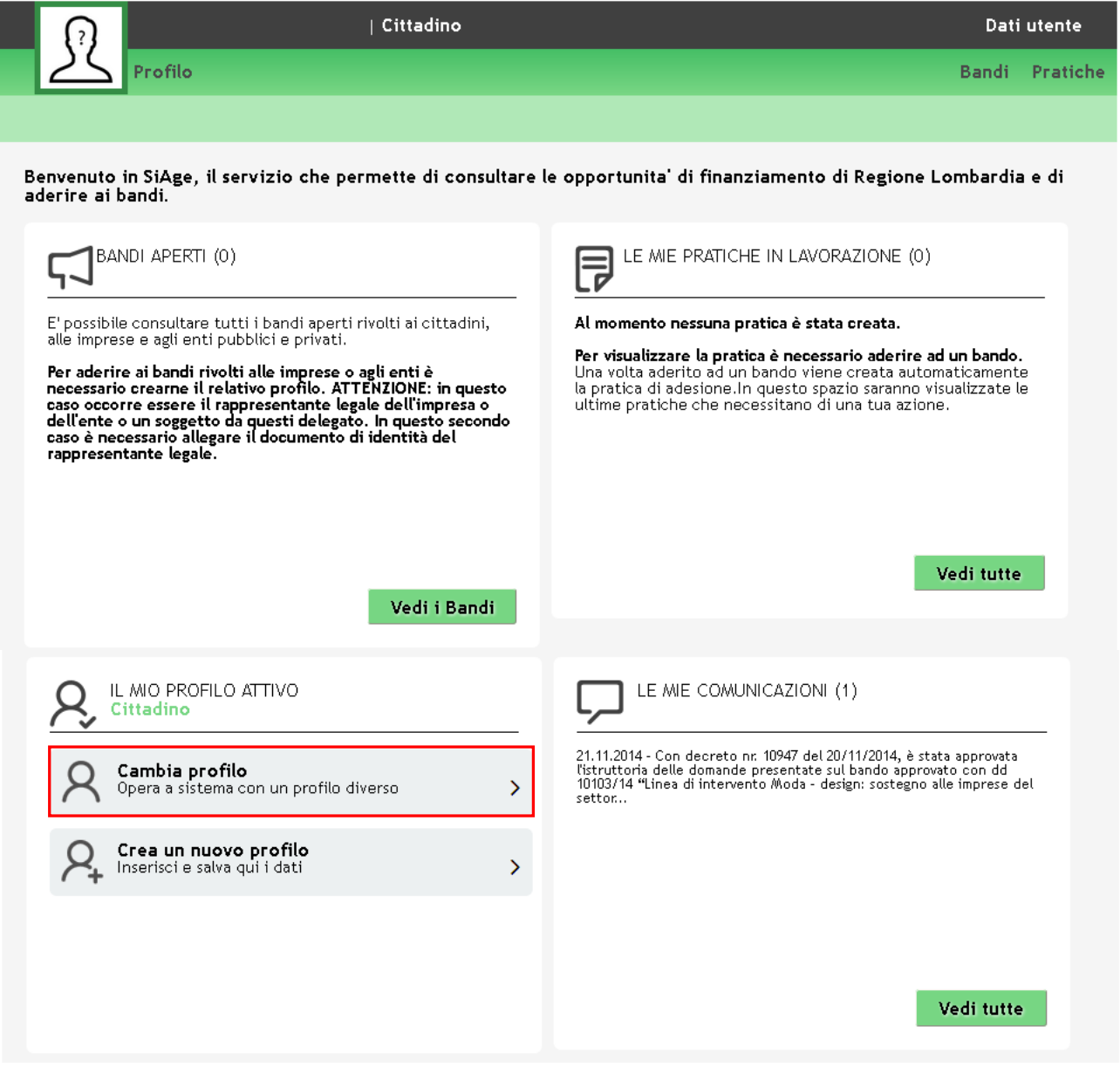

## **Figura 4 Cambia profilo**

<span id="page-7-1"></span>2. Cliccare su "**Cambia Profilo**" per selezionare il profilo dell'Ente per conto della quale di intende presentare la domanda di finanziamento.

## **ATTENZIONE**

Possono partecipare al bando le Istituzioni pubbliche statali e gli Operatori accreditati alla formazione (Iscritti all'elenco A degli enti accreditati di Regione Lombardia.

SI RICORDA CHE per poter accedere alla modulistica relativa a un bando è necessario che l'utente si qualifichi come Rappresentante Legale o Soggetto autorizzato ad operare per conto dell'ente accreditato o dell'istituzione pubblica statale per la quale si intende presentare la richiesta di contributo.

Pertanto è necessario eseguirne la Profilazione a sistema.

Si consiglia di effettuare la prima profilazione a sistema a cura del RAPPRESENTANTE LEGALE, in quanto al primo censimento il sistema richiede la verifica ed l'eventuale integrazione dei dati anagrafici dell'ente accreditato.

Durante la fase di profilazione dell'Ente accreditato il sistema richiede la specifica della sede operativa di riferimento. La sede deve essere scelta (selezionando l'ID SEDE) tra quelle che il sistema propone.

L'ID Sede riportato dal sistema, corrisponde al codice identificativo della sede operativa presente in Gefo.

## *Una volta selezionata e associata la sede al profilo che si sta creando, la sede non sarà più disponibile per altre profilazioni, pertanto è necessario prestare molta attenzione alla sede che si seleziona.*

Sarà sempre possibile all'utente poter lavorare per conto di un'altra sede operativa del medesimo ente pervia Delega ad operare.

Sono disponibili il manuale e il video tutorial di supporto alle attività di Profilazione e Delega profilo per gli Enti accreditati.

Nel caso in cui l'utente è delegato ad operare per più sedi operative dell'ente accreditato, deve prestare attenzione al momento della selezione della sede per conto della quale di intende presentare la domanda di finanziamento. Il sistema, come illustrato nella figura sotto, riporta sempre l'ID sede di riferimento.

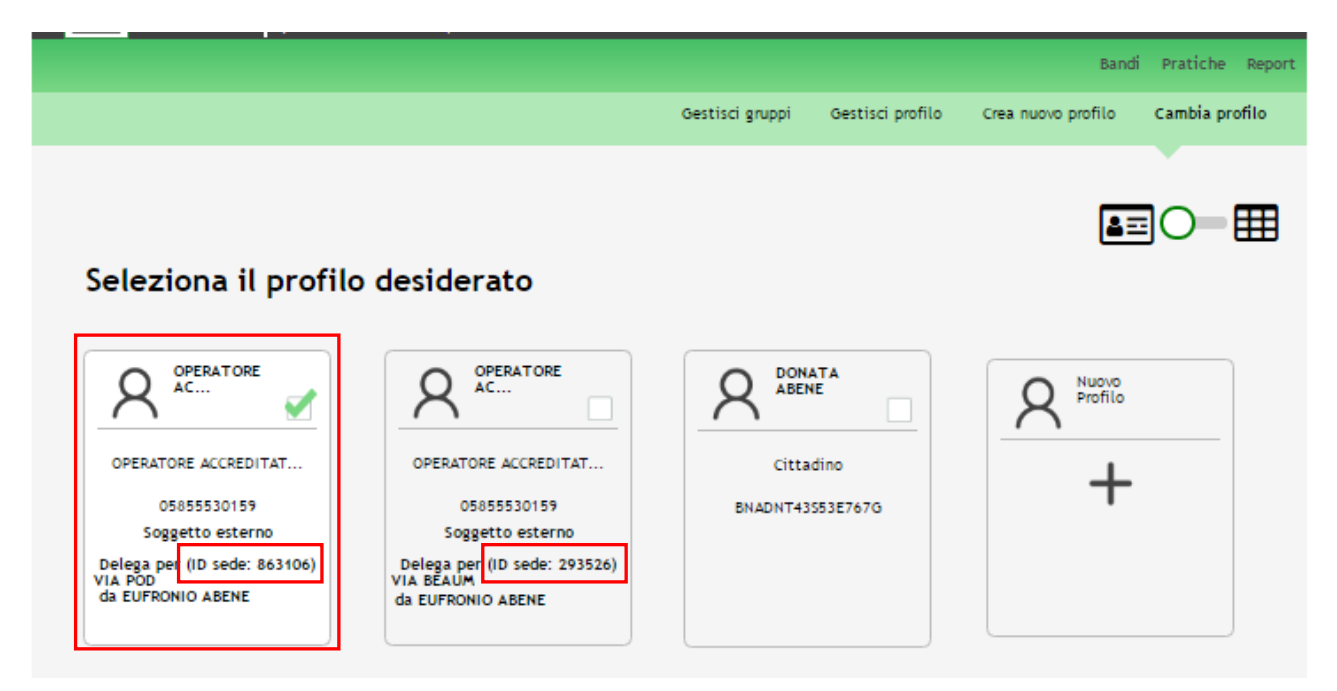

## **Figura 5 Selezione profilo**

<span id="page-8-0"></span>3. Accedere all'area Bandi in cui è possibile visualizzare l'elenco dei bandi a cui il profilo selezionato può partecipare.

<span id="page-9-0"></span>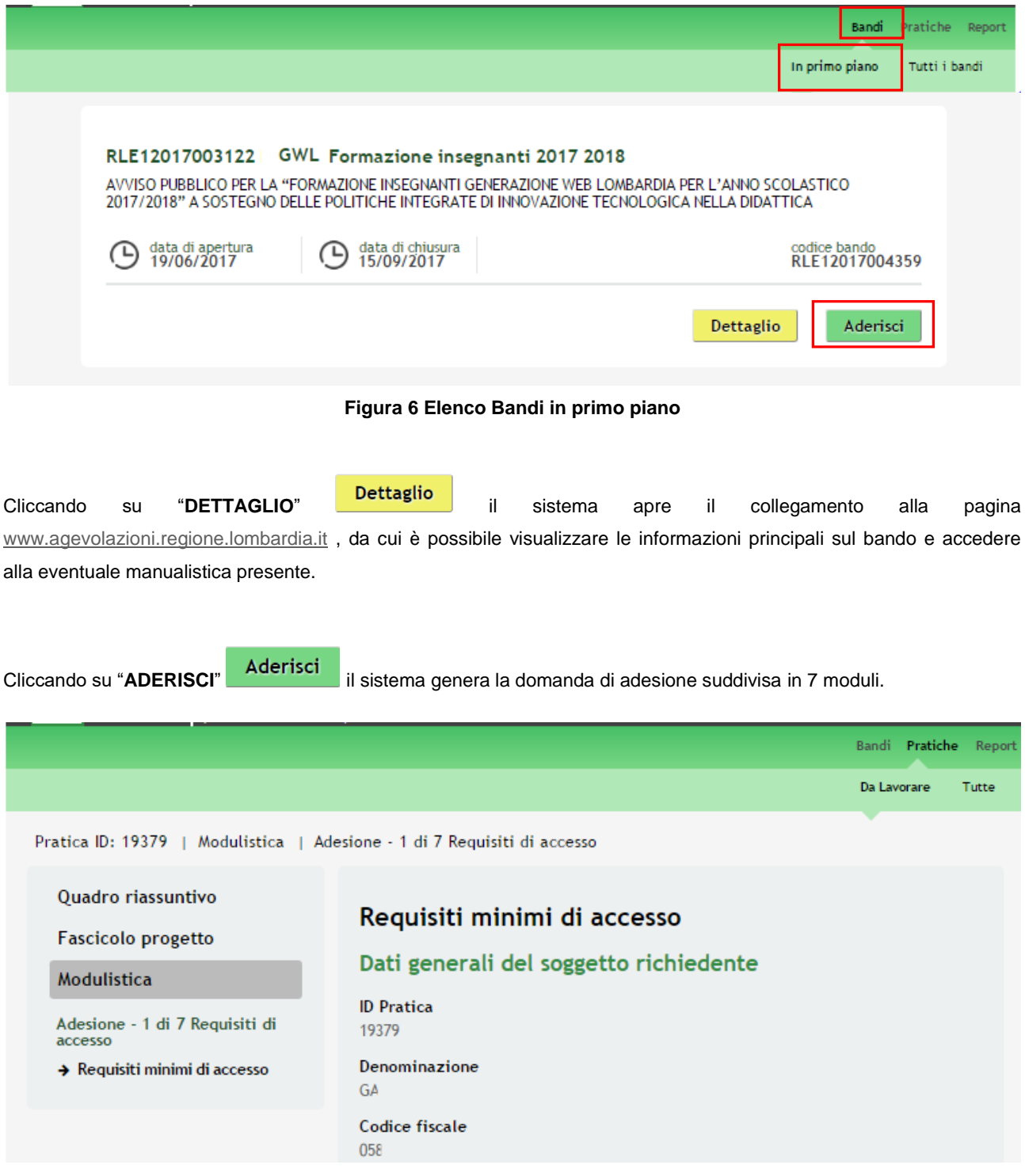

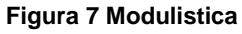

## <span id="page-9-1"></span>**ATTENZIONE**

La data di apertura del bando in oggetto è fissata per il giorno **19/06/2016** alle ore **12.00.** Sarà possibile presentare le domande di adesione fino al **15/09/2017**.

# <span id="page-10-0"></span>**3.1 Modulo 1 – Requisiti minimi di accesso**

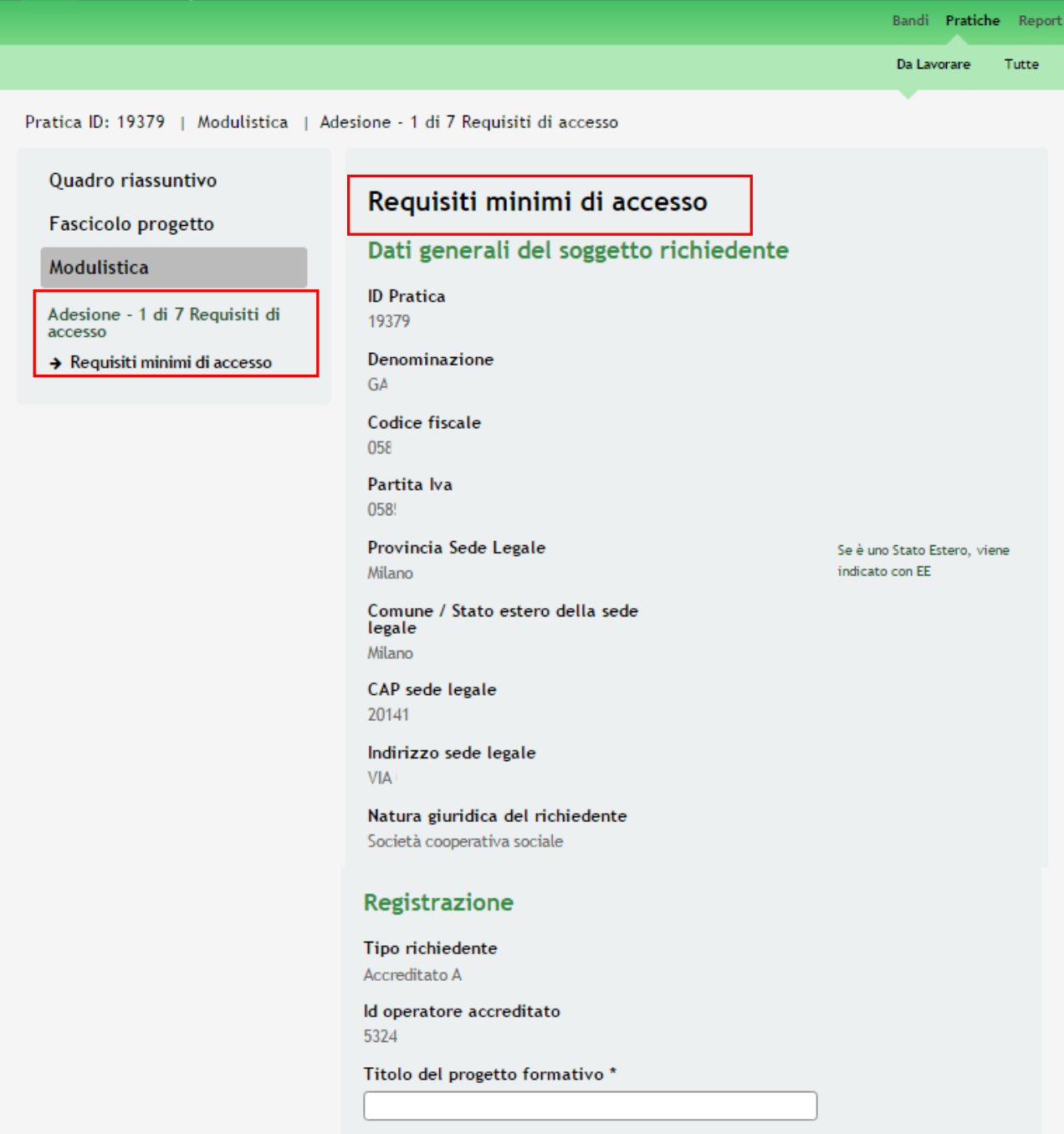

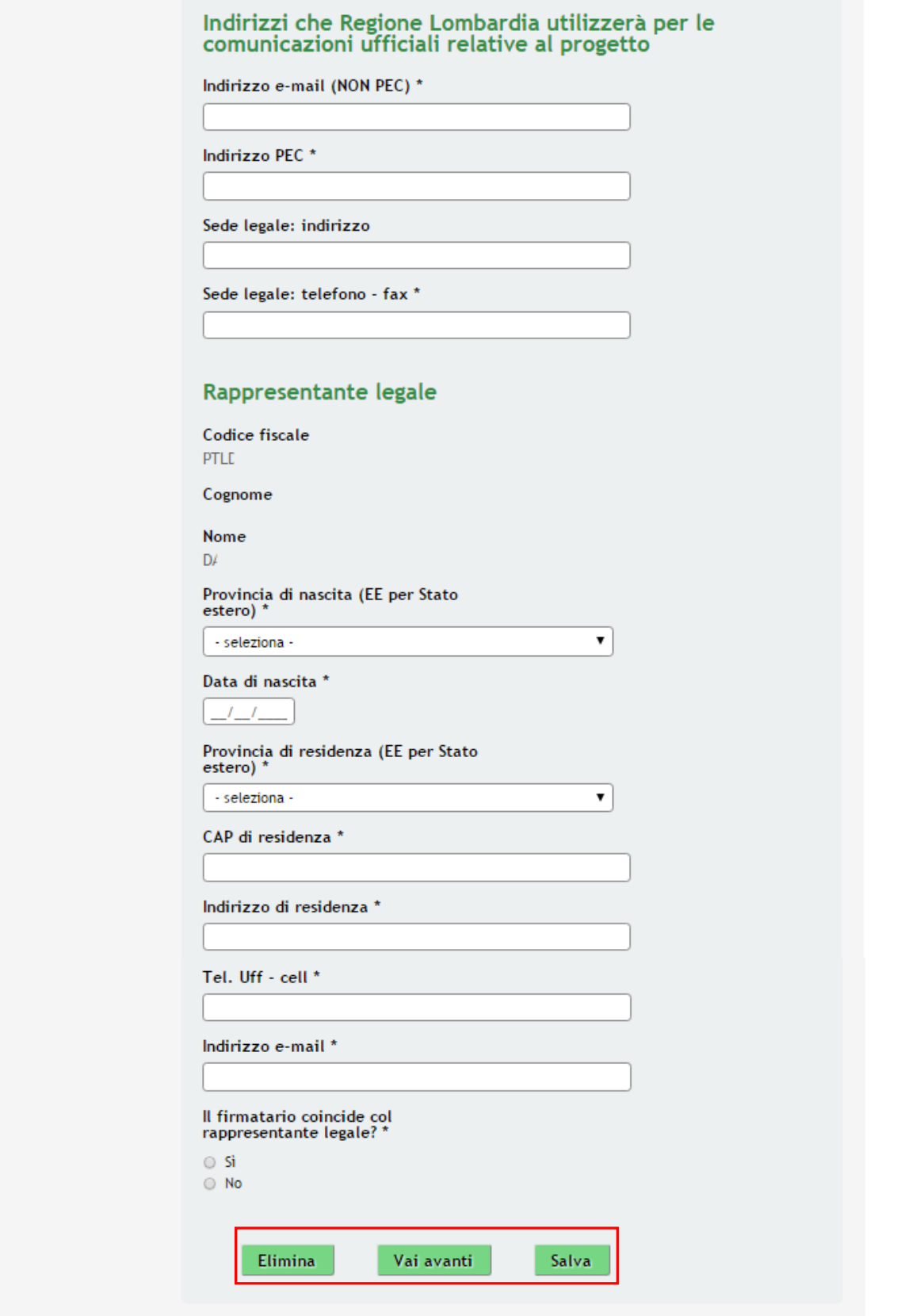

<span id="page-11-0"></span>**Figura 8 Modulo 1 – Requisiti minimi di accesso**

Nel primo modulo è necessario inserire le informazioni richieste.

Prendere visione dei **Dati generali del soggetto richiedente** e completare le informazioni richieste relative alla **Registrazione**. Indicare gli **Indirizzi che Regione Lombardia utilizzerà per le comunicazioni ufficiali relative al progetto** e completare le informazioni richieste per il **Rappresentante legale.**

## **ATTENZIONE**

Nel caso in cui il firmatario non coincida con il rappresentante legale è necessario inserirne le informazioni richieste.

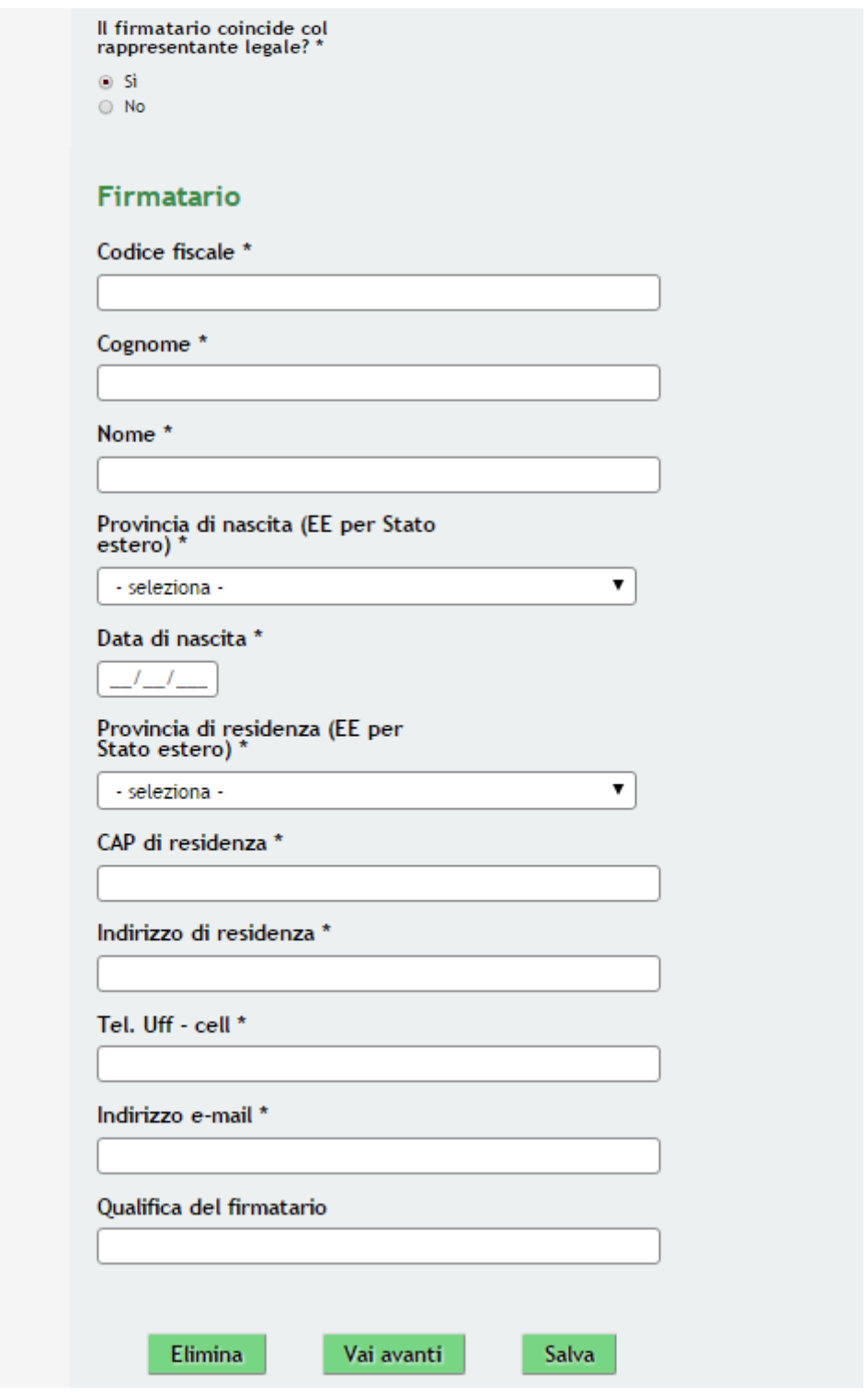

<span id="page-12-0"></span>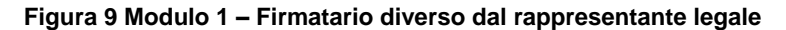

All'interno del modulo sono presenti i seguenti pulsanti:

- **Elimina** permette di eliminare in qualunque momento la pratica in lavorazione. In tal caso la pratica assume lo stato "*Eliminata*" ma continua ad essere visualizzabile in sola lettura nel menù **Pratiche - Tutte**
- Salva cliccando su questo pulsante è possibile salvare in qualunque momento i dati immessi nella pratica per poi riprenderne la compilazione in un momento successivo.
	- permette di avanzare al passo successivo di compilazione.

### **ATTENZIONE**

## *I campi marcati dall'asterisco sono obbligatori.*

Al termine della compilazione cliccare su **Vai avanti** per passare al modulo successivo.

Il sistema effettua controlli sulle informazioni inserite nei termini di presenza dei dati obbligatori, formato e coerenza coi requisiti di partecipazione al bando. Nel caso in cui siano rispettate tutte le predette condizioni la pratica viene salvata e passa al modulo successivo, in caso contrario verrà segnalato in rosso il relativo messaggio di errore. Sarà necessario correggere i dati errati per poter proseguire.

## <span id="page-14-0"></span>**3.2 Modulo 2 – Rete di Progetto**

|                                                                          |                                                                                                |   | Bandi Pratiche Report  |       |
|--------------------------------------------------------------------------|------------------------------------------------------------------------------------------------|---|------------------------|-------|
|                                                                          |                                                                                                |   | Da Lavorare            | Tutte |
| Pratica ID: 19381   Modulistica   Adesione - 2 di 7 Rete                 |                                                                                                |   |                        |       |
| Quadro riassuntivo<br><b>Fascicolo progetto</b><br><b>Modulistica</b>    | Rete di progetto<br>Rete                                                                       |   |                        |       |
| Adesione - 1 di 7 Requisiti di<br>accesso<br>Requisiti minimi di accesso | Avviso<br>Oltre al capofila occorre inserire almeno 9 partner nella<br>composizione della rete |   |                        |       |
| Adesione - 2 di 7 Rete<br>$\rightarrow$ Rete di progetto                 | Componenti della rete<br>Seleziona tutti:<br>Elimina                                           |   |                        |       |
|                                                                          | Denominazione<br>Selezione<br>Ruolo <sub>≜</sub><br># ▲                                        | ♦ | Indirizzo<br>operativa |       |
|                                                                          | <b>OPERATORE TEST UNO</b><br>$\Box$<br>$\mathbf{1}$<br>Capofila                                |   |                        |       |
|                                                                          | Torna indietro<br>Vai avanti<br><b>Elimina</b>                                                 |   | Salva                  |       |

<span id="page-14-1"></span>**Figura 10 Modulo 2 – Rete di Progetto**

In questo modulo è necessario inserire i partner appartenenti alla **Rete di Progetto**.

Il sistema riporta i dati del Capofila, per inserire a sistema i partner è necessario selezionare l'icona per accedere al sotto modulo **Componenti della rete** da compilare.

## **ATTENZIONE**

Oltre al soggetto capofila occorre inserire almeno 9 soggetti partner nella composizione della rete.

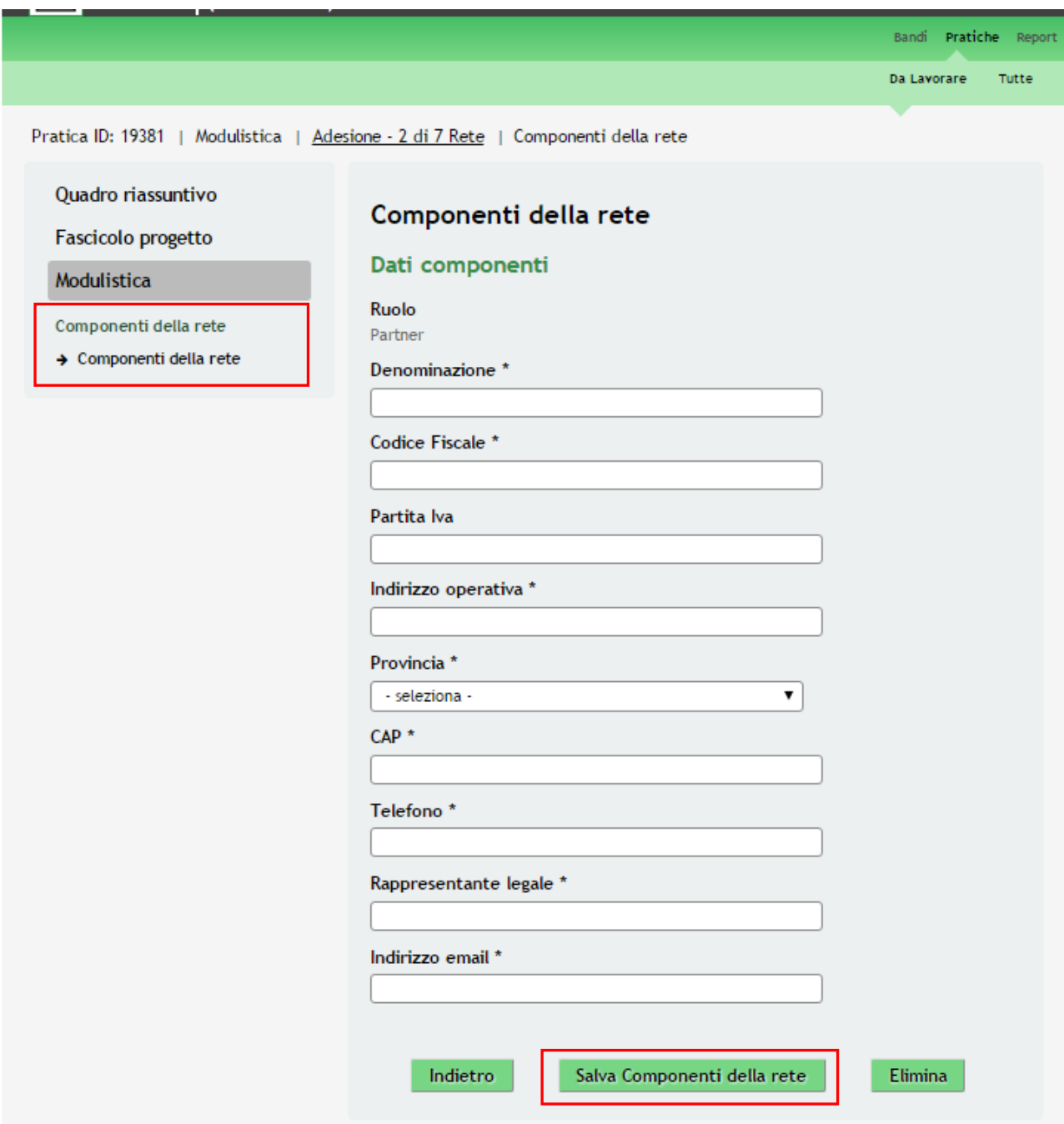

<span id="page-15-0"></span>**Figura 11 Modulo 2 – Componenti della rete**

Compilare il modulo inserendo i dati del partner richiesti. Al termine cliccare su Salva Componenti della rete per confermare i dati e tornare al modulo 2.

## **ATTENZIONE**

I campi marcati dall'asterisco sono obbligatori.

È necessario ripetere le operazioni sopra descritte per tutti i partner da inserire a sistema.

Al termine della compilazione, cliccare su **Vai avanti** per accedere al modulo successivo.

Il sistema effettua controlli sulle informazioni inserite nei termini di presenza dei dati obbligatori, formato e coerenza coi requisiti di partecipazione al bando. Nel caso in cui siano rispettate tutte le predette condizioni la pratica viene salvata e passa al modulo successivo, in caso contrario verrà segnalato in rosso il relativo messaggio di errore. Sarà necessario correggere i dati errati per poter proseguire.

## **ATTENZIONE**

Cliccando sul pulsante **Torna indietro** è possibile tornare allo step di compilazione precedente qualora si volesse integrare o correggere dei dati inseriti nel modulo precedente.

## <span id="page-17-0"></span>**3.3 Modulo 3 – Altri dati**

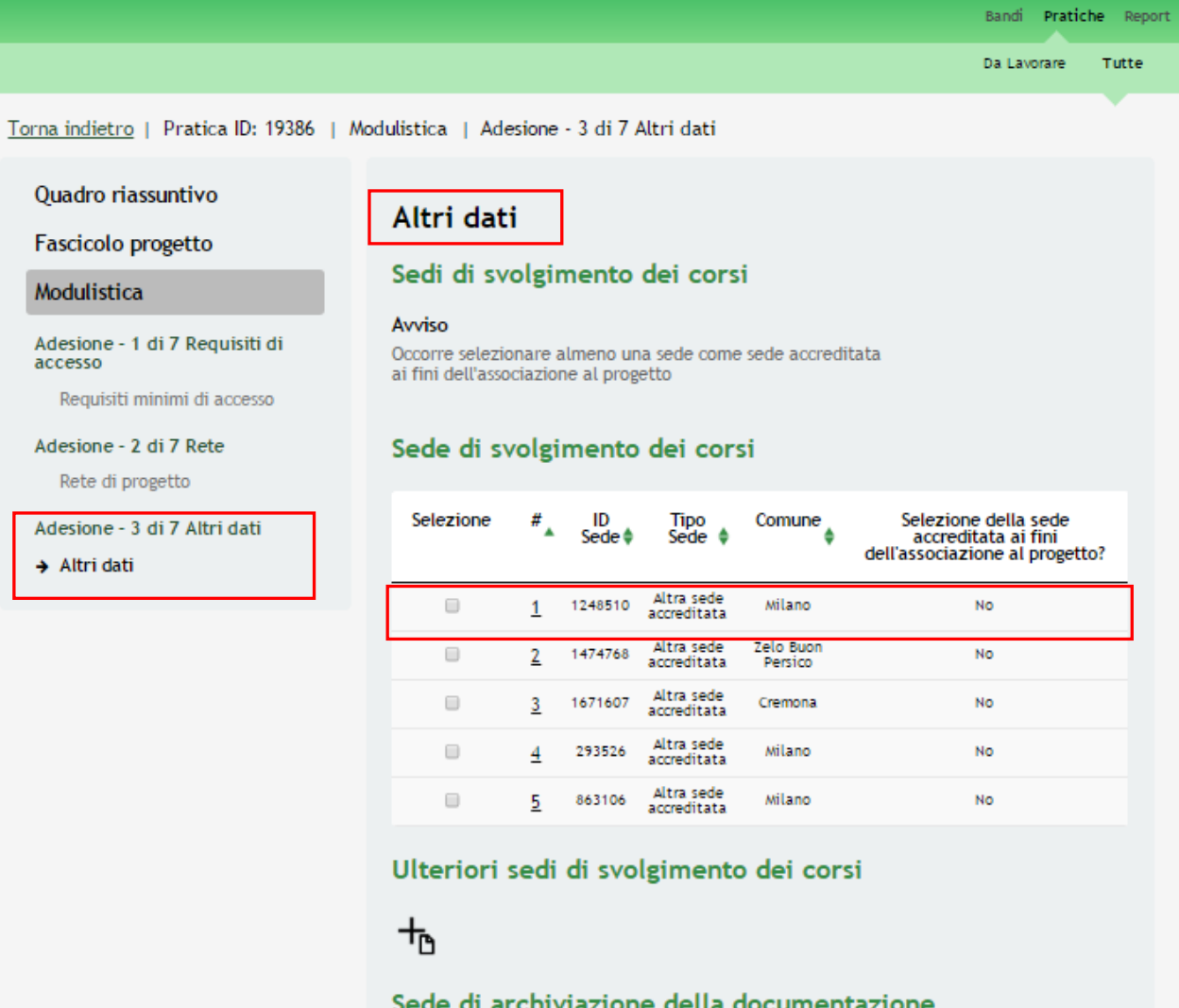

#### Il firmatario dichiara

Di conservare tutta la documentazione relativa alla realizzazione del progetto presso la seguente sede

## Sede di archiviazione della documentazione

#### Il firmatario dichiara

Di conservare tutta la documentazione relativa alla<br>realizzazione del progetto presso la seguente sede

## Sede di archiviazione della<br>documentazione \*

4000 caratteri disponibili

## Dati relativi al referente del progetto

### Cognome<sup>\*</sup>

Nome<sup>\*</sup>

Funzioni assegnate \*

Indirizzo e-mail \*

Telefono ufficio - Cellulare \*

#### Coordinate bancarie

Istituto di credito "

Agenzia N. \*

Intestatario del C/C\*

Codice IBAN \*

Nota bene: il conto corrente delle istituzioni scolastiche statali deve essere presso la Tesoreria Unica di Banca d'Italia

#### Dichiarazioni del firmatario

ll firmatario, in qualità di capofila<br>della rete di partenariato, dichiara<br>ai sensi dell'art. 46 e 47 del D.P.R.<br>28 dicembre 2000 n. 445 e<br>consapevole delle responsabilità<br>penali cui può andre incontro in<br>caso di dichiara dati non rispondenti a verità, ai<br>sensi dell'articolo 76 del D.P.R. 28<br>dicembre 2000 n. 445<sup>\*</sup>

di essere in possesso di tutti i requisiti previsti dalla normativa vigente e dall'Avviso di cui al d.d.s. 6998 del<br>14/06/2017 per accedere al finanziamento pubblico per la<br>realizzazione del progetto di intervento presentato

di essere capofila della sola rete di cui all'allegato accordo di partenariato e a cui fa riferimento la presente<br>domanda

di essere a conoscenza dei contenuti dell'Avviso e di accettarli integralmente;

di non aver ottenuto, per il progetto di cui alla presente domanda alcun contributo pubblico

di essere in regola con il versamento dei contributi assicurativi e previdenziali - DURC;

di non trovarsi, se soggetto privato, in alcuna condizione che precluda la partecipazione a contributi pubblici ai sensi<br>delle vigenti normative antimafia;

di di impegnarsi ad accettare, durante la realizzazione<br>dell'intervento le indagini tecniche ed i controlli che la<br>Regione Lombardia ritenga opportuno effettuare ai fini della<br>valutazione dell'intervento oggetto della doma

di essere a conoscenza delle norme relative a ispezioni, controlli, revoche dei benefici e sanzioni:

#### Il firmatario dichiara \*

Il la regolarità di quanto contenuto nella presente domanda, la conformità degli elementi esposti e la loro<br>corrispondenza con quanto presente negli allegati inoltrati<br>per via informatica;

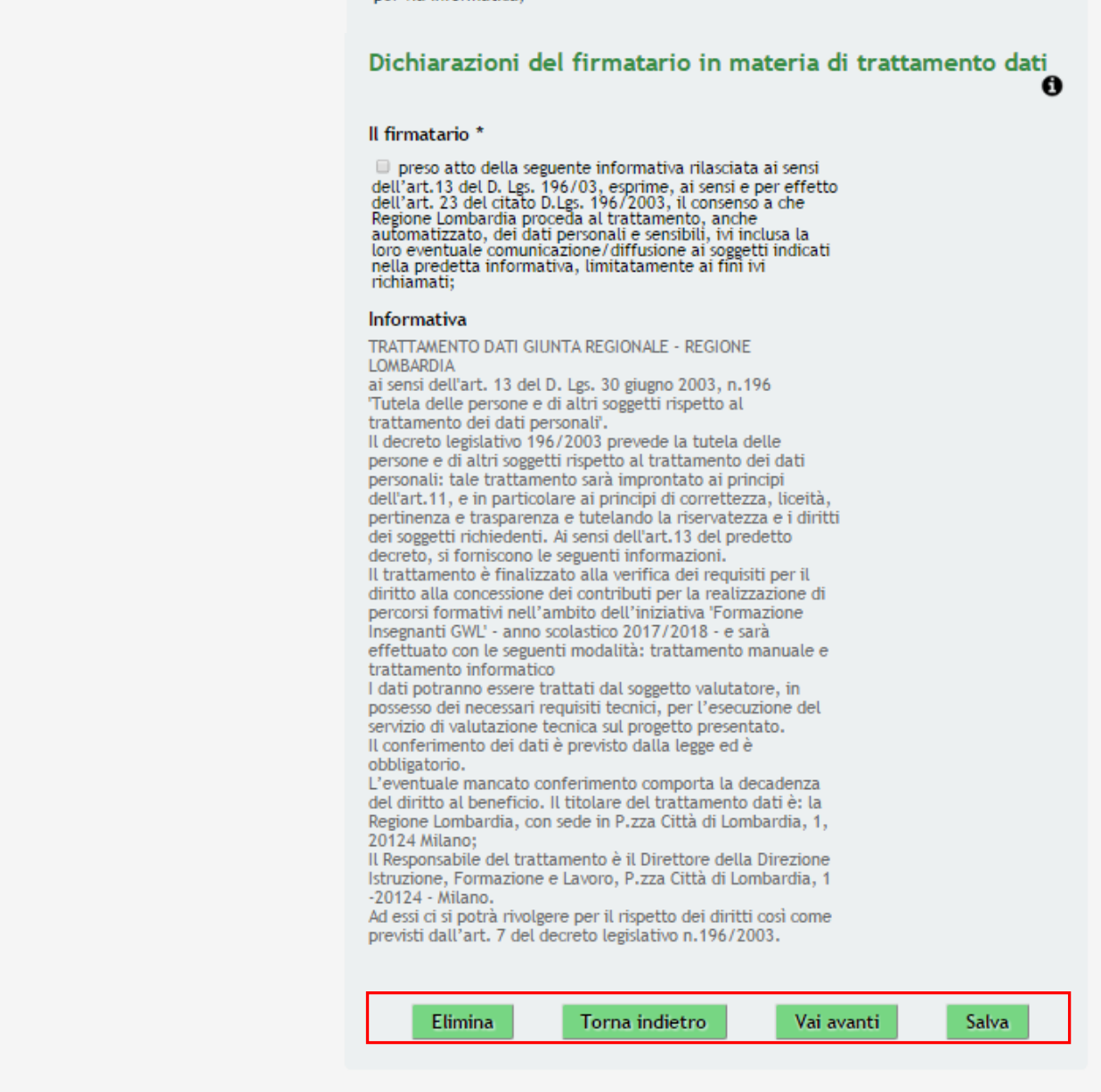

## <span id="page-19-0"></span>**Figura 12 Modulo 3 – Altri dati**

Nel terzo modulo è necessario valorizzare le informazioni in merito ai corsi.

Iniziare la compilazione del modulo indicando le sedi di svolgimento dei corsi.

Nella tabella **Sede di svolgimento dei corsi** sono riportate le sedi accreditate del soggetto capofila. Selezionare la riga corrispondente alla sede dove si svolgono i corsi per accedere al suo dettaglio.

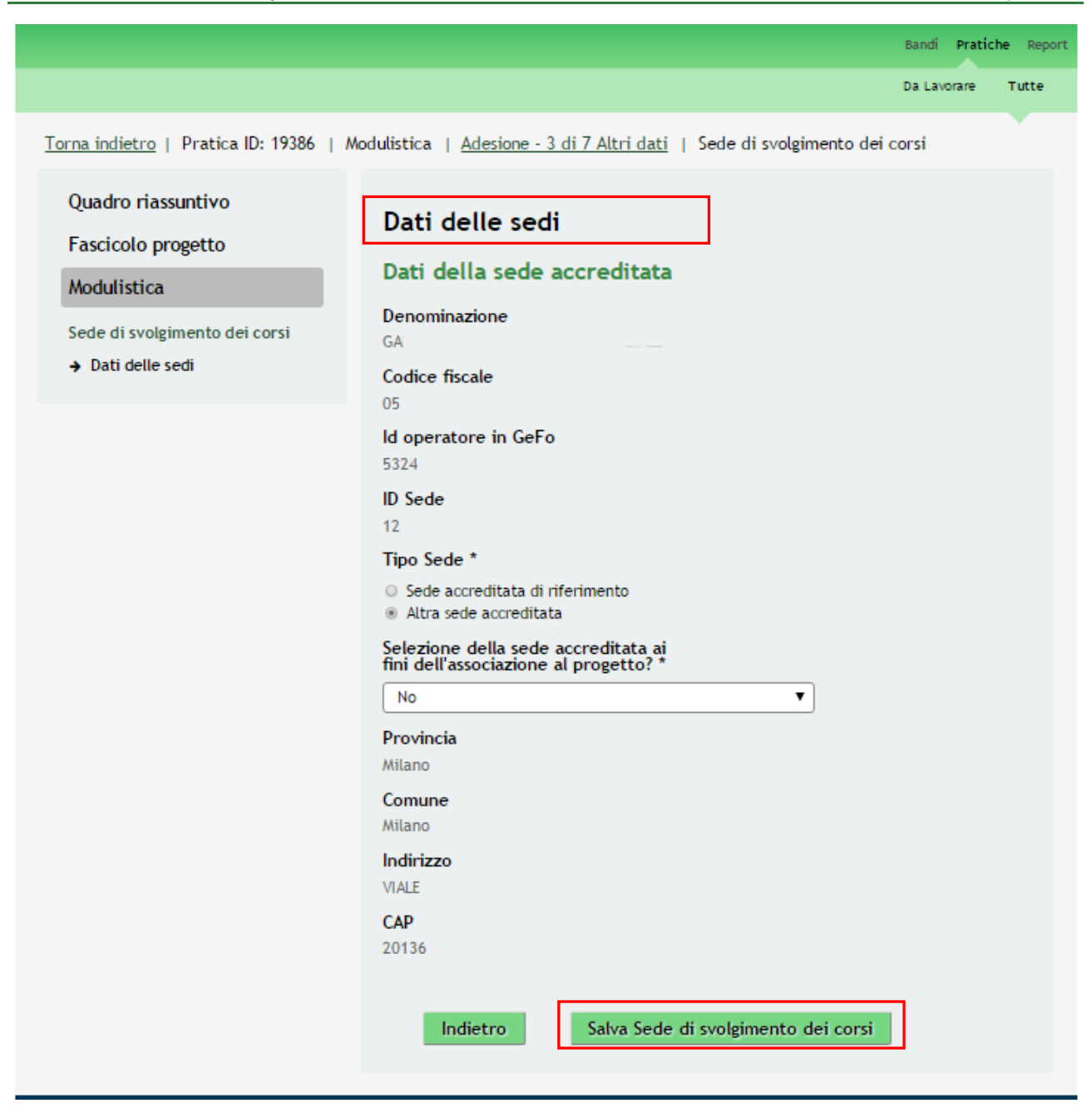

**Figura 13 Modulo 3 – Altri dati: Sede di svolgimento dei corsi**

<span id="page-20-0"></span>Il sistema apre la sezione dedicata ai Dati della sede, in cui sono visualizzate le informazioni relative alla sede accreditata selezionata.

Valorizzare con **SI** la voce "*Selezione della sede accreditata ai fini dell'associazione al progetto?*" nel caso in cui il

corso/i corsi si svolgano presso la sede e cliccare su salva Sede di svolgimento dei corsi per confermare l'informazione e tornare al modulo 3.

## **ATTENZIONE**

Le operazioni sopra descritte sono da ripetere per tutte le sedi in cui si svolgono i corsi.

Continuare la compilazione del modulo indicando le eventuali **Ulteriori sedi di svolgimento dei corsi** cliccando

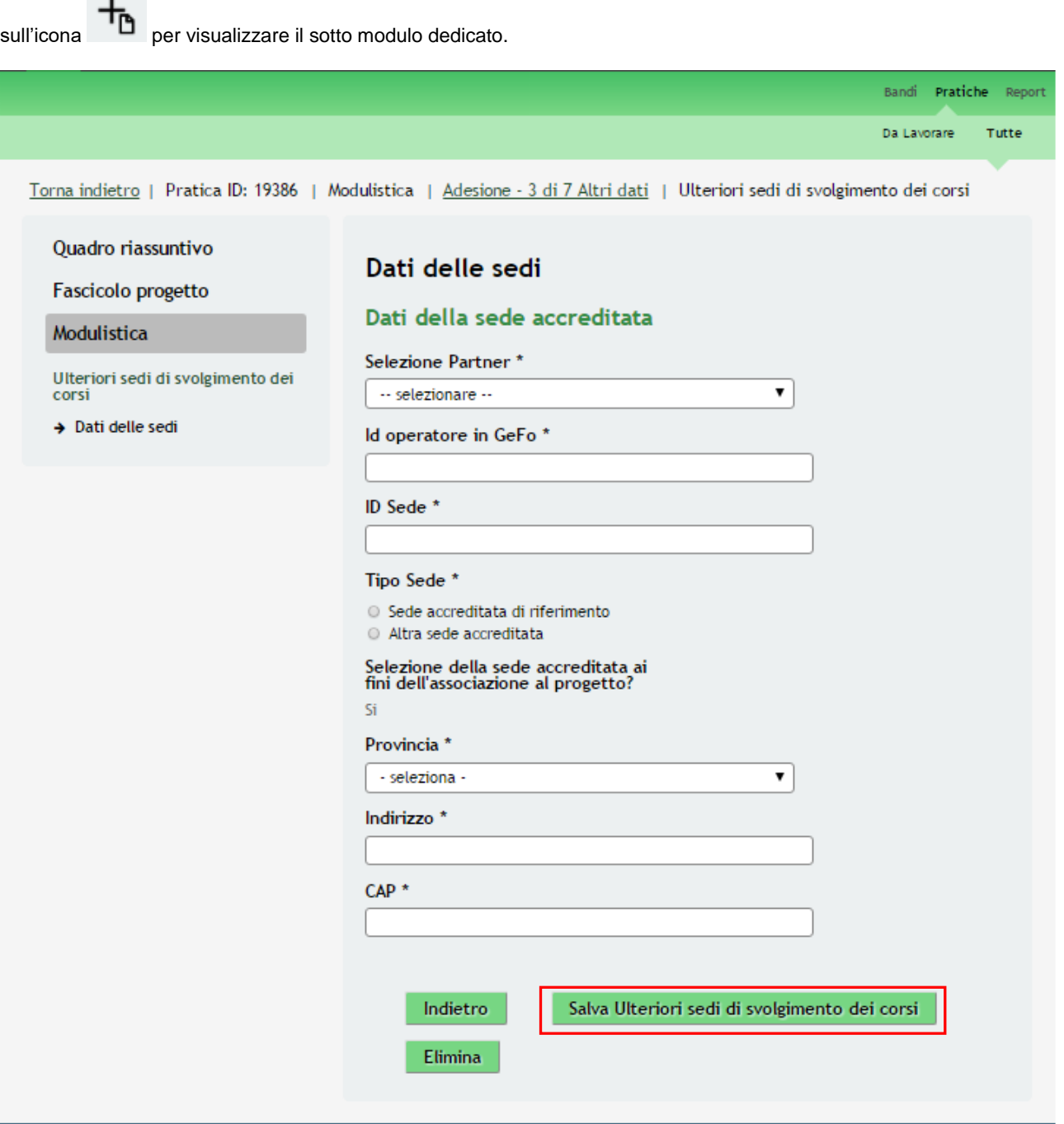

<span id="page-21-0"></span>**Figura 14 Modulo 3 – Altri dati: Ulteriori sedi di svolgimento dei corsi**

Selezionare **il partner**, indicare il **codice operatore Gefo**, selezionare il **codice identificativo della sede** del partner presso cui si svolgono i corsi e specificare il **Tipo sede**. Completare il modulo inserendo i dati relativi alla localizzazione

della sede. Al termine cliccare su **Salva Ulteriori sedi di svolgimento dei corsi** per confermare i dati inseriti e tornare alla compilazione del modulo 3.

### **ATTENZIONE**

Le operazioni sopra descritte sono da ripetere per tutte le ulteriori sedi di svolgimento dei corsi.

SI RICORDA CHE Il modulo non è da compilare nel caso in cui tutti i corsi si svolgano presso il capofila.

Riprendere la compilazione del Modulo 3 specificando la **Sede di archiviazione della documentazione,** completare i **Dati relativi al Responsabile del Progetto** e le **Coordinate Bancarie**.

Concludere il modulo compilando le **Dichiarazioni**, che sono obbligatorie e pertanto devo essere selezionate tutte.

Al termine della compilazione, cliccare su **Vai avanti** per accedere al modulo successivo.

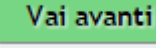

Il sistema effettua controlli sulle informazioni inserite nei termini di presenza dei dati obbligatori, formato e coerenza coi requisiti di partecipazione al bando. Nel caso in cui siano rispettate tutte le predette condizioni la pratica viene salvata e passa al modulo successivo, in caso contrario verrà segnalato in rosso il relativo messaggio di errore. Sarà necessario correggere i dati errati per poter proseguire.

### **ATTENZIONE**

Torna indietro

Cliccando sul pulsante **e contra la contra diversion** è possibile tornare allo step di compilazione precedente qualora si volesse integrare o correggere dei dati inseriti nel modulo precedente.

# <span id="page-23-0"></span>**3.4 Modulo 4 – Progetto formativo**

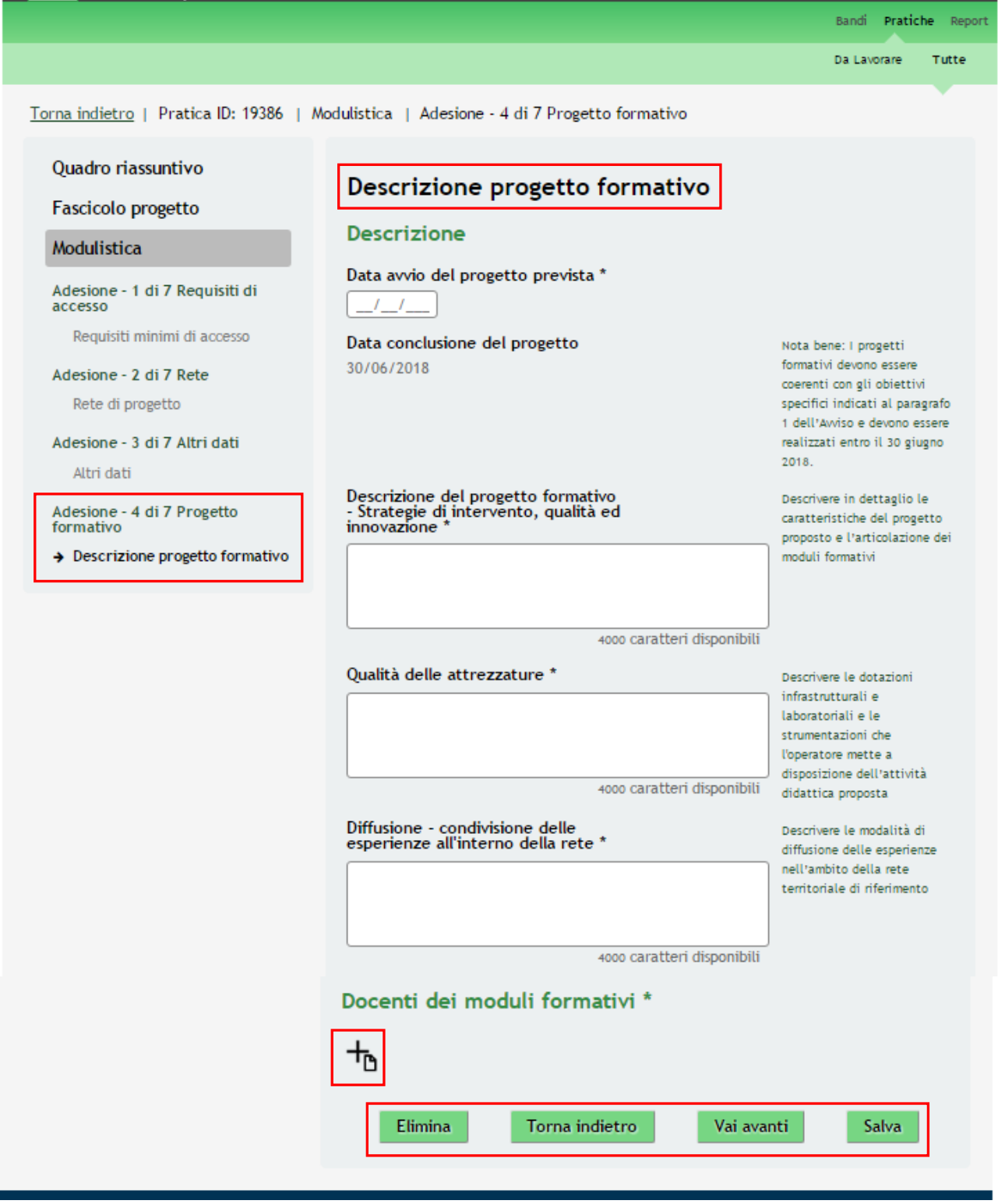

<span id="page-23-1"></span>**Figura 15 Modulo 4 – Progetto formativo**

Compilare il modulo fornendo la descrizione del progetto formativo compilando le box di testo.

Concludere la compilazione del modulo indicando i Docenti dei moduli formativi, selezionando l'icona Per accedere al sotto modulo dedicato.

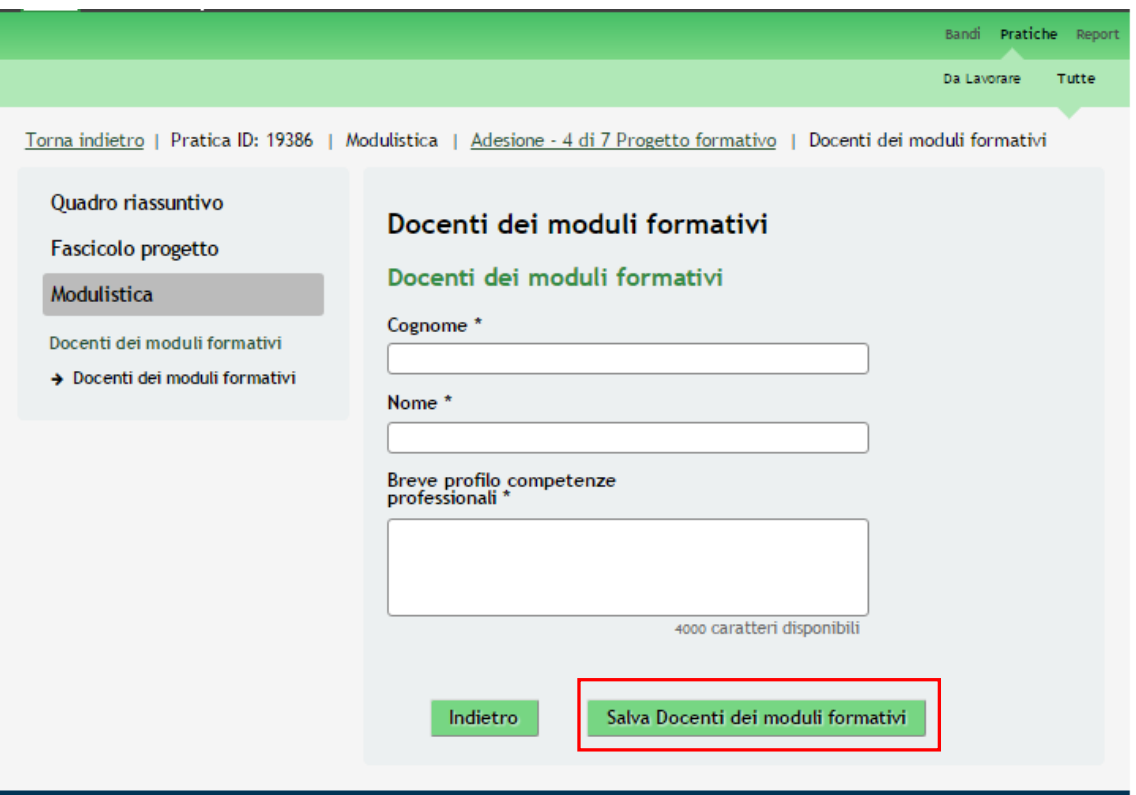

<span id="page-24-0"></span>**Figura 16 Modulo 4 – Docenti dei moduli formativi**

Compilare il sottomodulo inserendo quanto richiesto e selezionare il bottone **Salva Docenti dei moduli formativi** per confermare i dati inseriti e tornare al modulo 4.

## **ATTENZIONE**

Le operazione sopra descritte sono da ripetere per tutti i docenti dei moduli formativi del progetto.

Al termine della compilazione, cliccare su per accedere al modulo successivo.

Vai avanti

Il sistema effettua controlli sulle informazioni inserite nei termini di presenza dei dati obbligatori, formato e coerenza coi requisiti di partecipazione al bando. Nel caso in cui siano rispettate tutte le predette condizioni la pratica viene salvata e passa al modulo successivo, in caso contrario verrà segnalato in rosso il relativo messaggio di errore. Sarà necessario correggere i dati errati per poter proseguire.

## **ATTENZIONE**

Cliccando sul pulsante **Torna indietro** è possibile tornare allo step di compilazione precedente qualora si volesse integrare o correggere dei dati inseriti nel modulo precedente.

## <span id="page-25-0"></span>**3.5 Modulo 5 – Percorsi formativi**

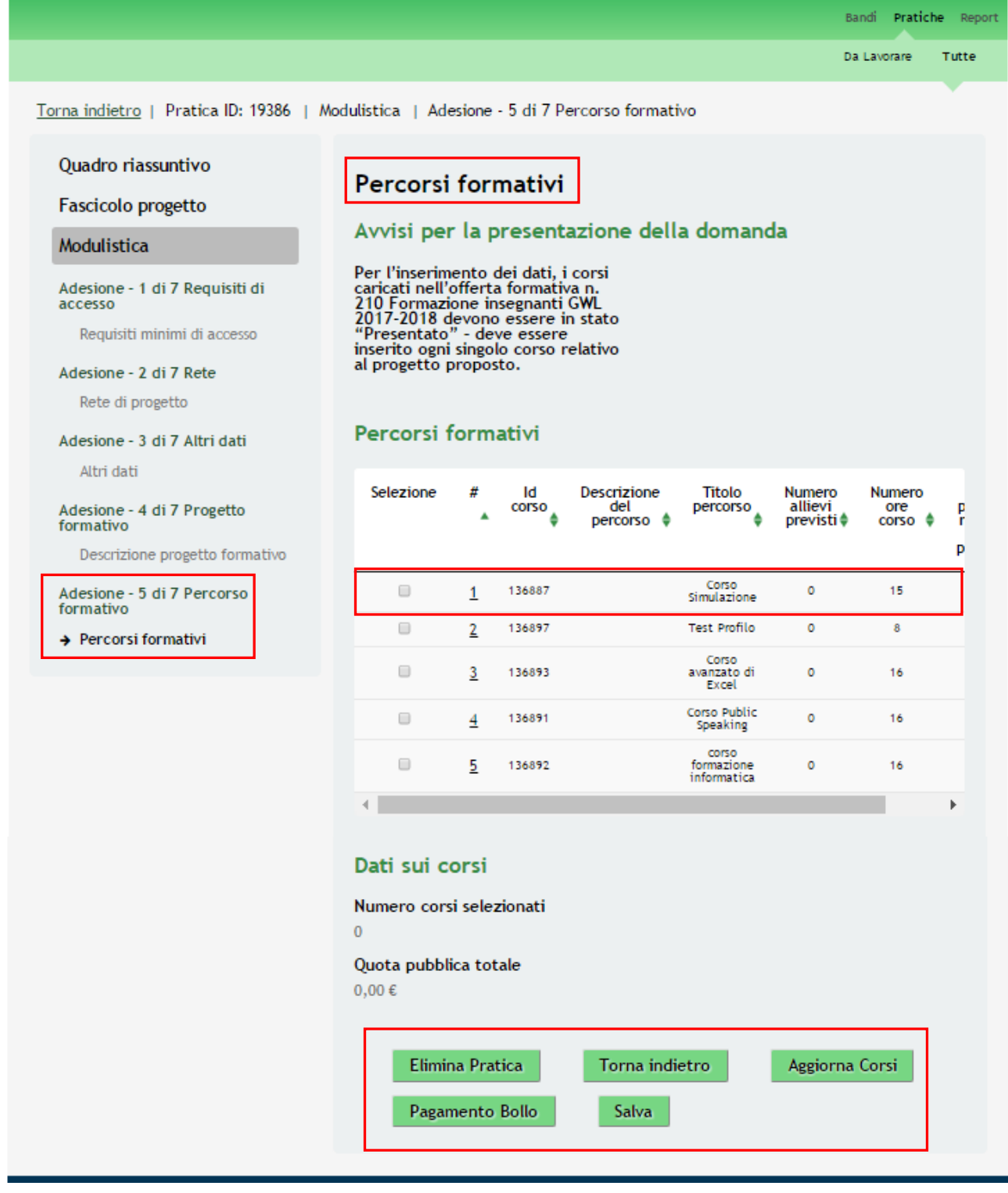

## <span id="page-25-1"></span>**Figura 17 Modulo 5 – Percorsi formativi**

In questo modulo è necessario dettagliare le informazioni relative ai corsi erogati nel progetto formativo. Il sistema mostra l'insieme dei corsi inseriti in GeFo dal richiedente, che fanno riferimento all'offerta formativa n. 210 associata al bando e che sono in stato Presentato.

SI RICORDA CHE i corsi caricati nell'offerta formativa n. 210 Formazione insegnanti GWL 2017-2018 devono essere in stato "Presentato" altrimenti non saranno visualizzati e non sarà possibile completare l'inserimento dei dati richiesti.

## **ATTENZIONE**

In caso di incongruenze nei corsi riportati, selezionare il bottone Aggiorna Corsi per aggiornare l'elenco dei corsi sulla base di quanto presente in GeFo.

Selezionare la riga corrispondente al corso di interesse per accedere al dettaglio da valorizzare.

<span id="page-26-0"></span>**Figura 18 Modulo 5 – Percorso formativo**

Il sistema apre il sottomodulo **Percorso formativo**. Prendere visione delle informazioni riportate e associare il corso al progetto selezionando la voce **SI** alla domanda "*Selezione del corso ai fini dell'associazione al progetto?*".

Una volta che il corso è associato il sistema richiede l'inserimento delle informazioni aggiuntive.

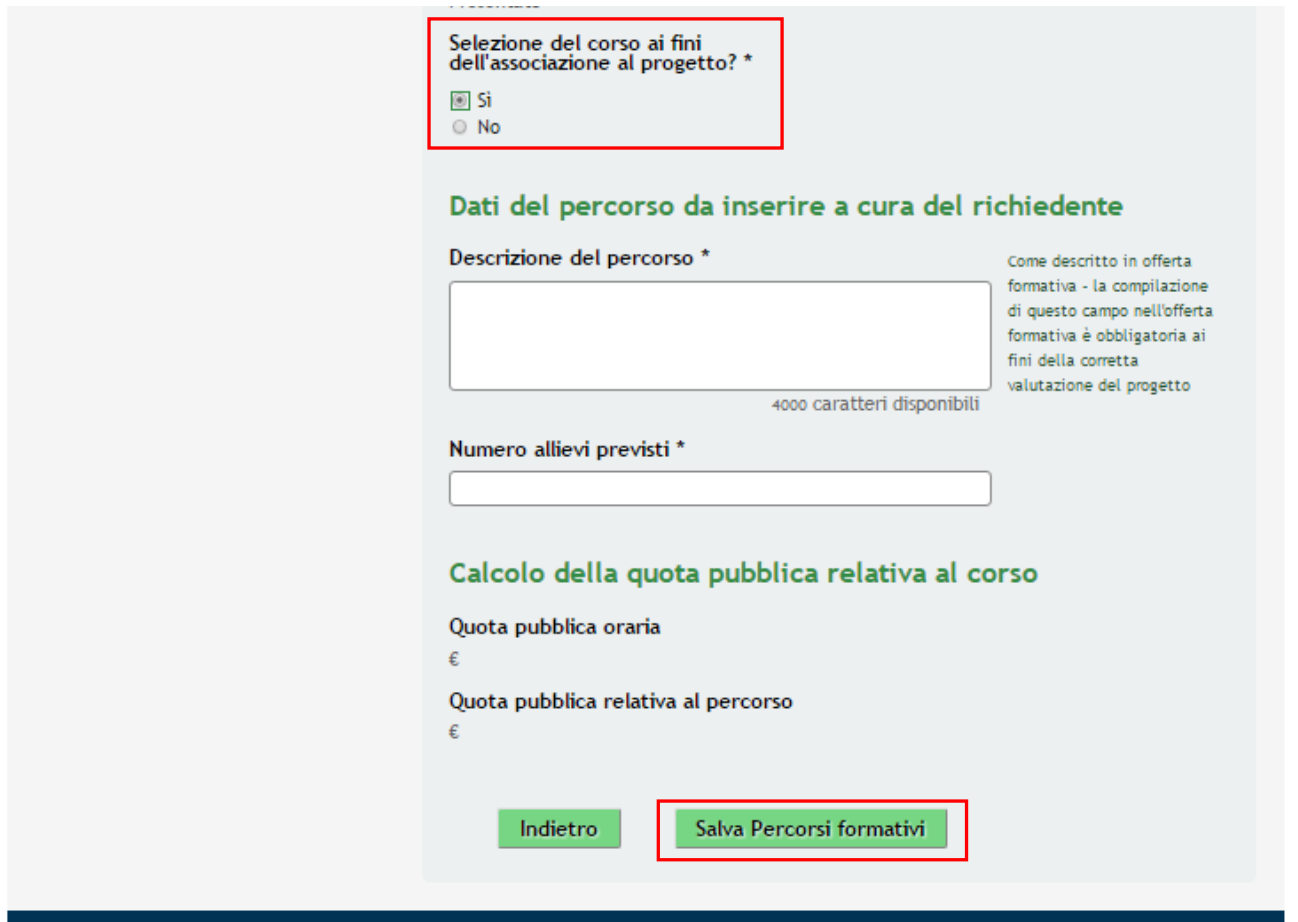

#### <span id="page-27-0"></span>**Figura 19 Modulo 5 – Percorso formativo: inserimento dati per corso associato**

Fornire una Descrizione del percorso e indicare il **Numero di allievi previsti**. Una volta inserito il numero degli allievi, fare click in un punto qualsiasi della pagina per avviare il **Calcolo della quota pubblica relativa al corso**, effettuato dal sistema in funzione di quanto inserito.

Al termine cliccare su **Salva Percorsi formativi** per salvare lo operazioni fatte e tornare al Modulo 5.

## **ATTENZIONE**

Le operazioni sopra descritte devono essere ripetute per tutti i corsi appartenenti al progetto.

È obbligatorio associare almeno un corso tra quelli riportati dal sistema.

Il sistema aggiorna in automatico i **Dati sui corsi**

Percorsi formativi

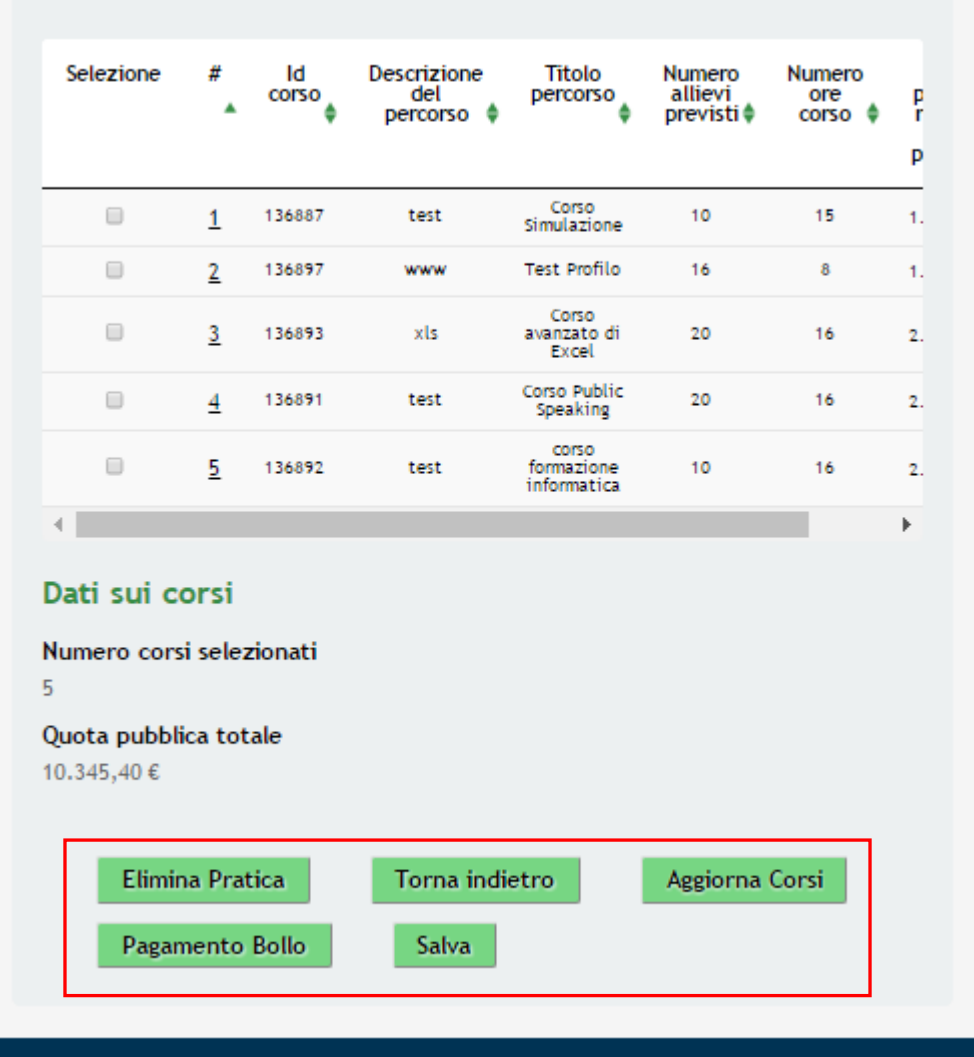

<span id="page-28-0"></span>**Figura 20 Modulo 5 – Percorso formativo: Corsi associati**

## **ATTENZIONE**

La *Quota pubblica totale* deve essere maggiore o uguale a 10.000 euro e non può superare il valore di euro 25.000.

Al termine della compilazione, cliccare su **Pagamento Bollo** per accedere al modulo successivo.

Il sistema effettua controlli sulle informazioni inserite nei termini di presenza dei dati obbligatori, formato e coerenza coi requisiti di partecipazione al bando. Nel caso in cui siano rispettate tutte le predette condizioni la pratica viene salvata e passa al modulo successivo, in caso contrario verrà segnalato in rosso il relativo messaggio di errore. Sarà necessario correggere i dati errati per poter proseguire.

## **ATTENZIONE**

Cliccando sul pulsante **Torna indietro** è possibile tornare allo step di compilazione precedente qualora si volesse integrare o correggere dei dati inseriti nel modulo precedente.

# <span id="page-29-0"></span>**3.6 Modulo 6 –Pagamento bollo**

Nel sesto modulo è possibile procedere con il pagamento dell'imposta di bollo, selezionando la modalità di tra quelle proposte.

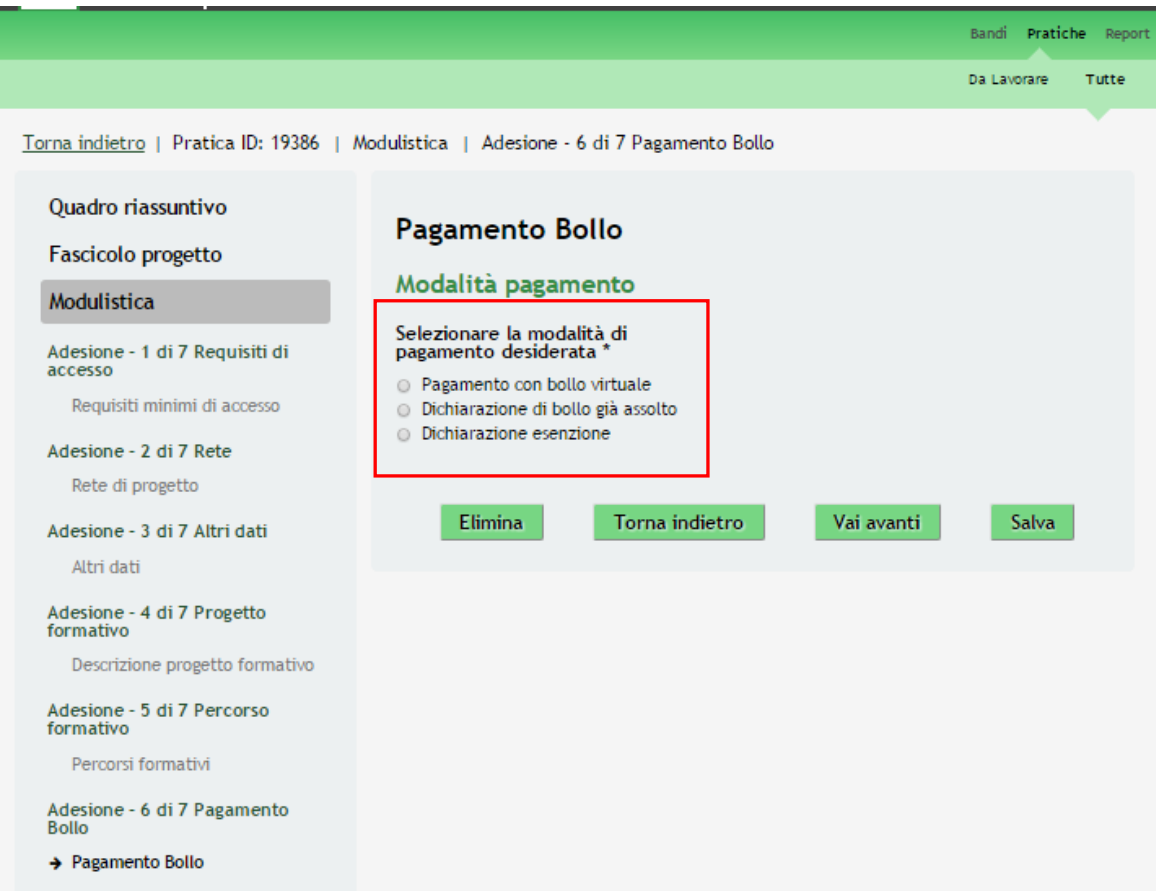

## **Figura 21 Modulo 6 –Scelta modalità Pagamento Bollo**

<span id="page-29-1"></span>In caso di *Dichiarazione di Esenzione* verrà mostrata la seguente schermata.

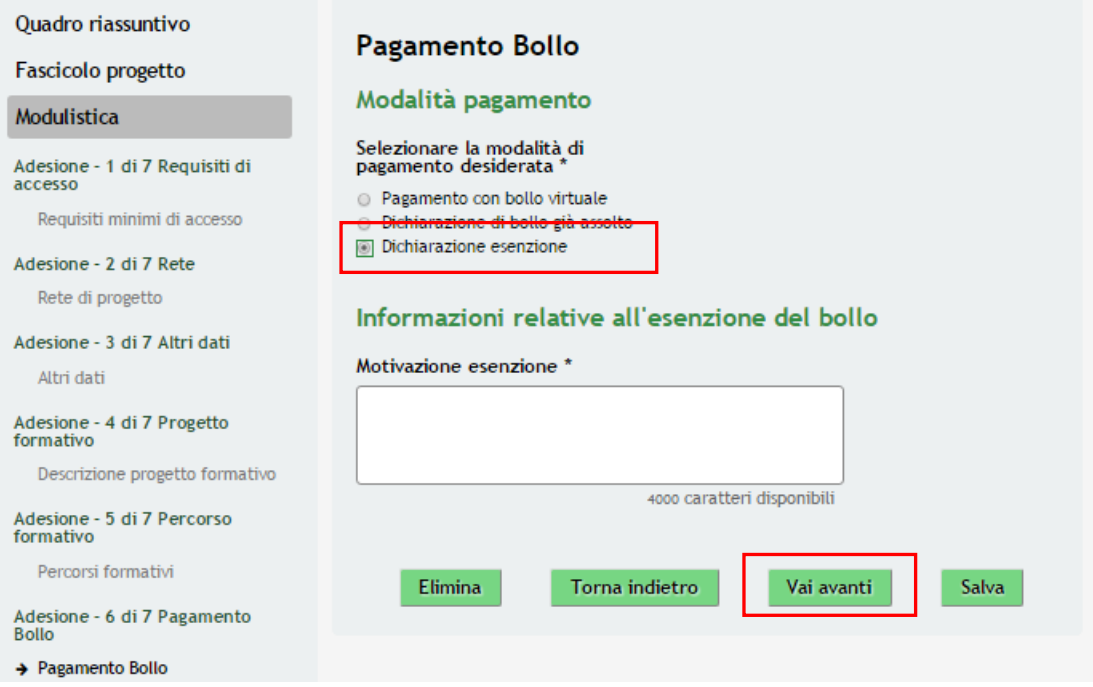

<span id="page-29-2"></span>**Figura 22 Modulo 6 - Dichiarazione Esenzione**

di adesione.

Motivare l'esenzione dal pagamento, e selezionare **Vai avanti** per procedere nella compilazione della domanda

Nel caso di *Pagamento Assolto* il sistema riporterà la seguente schermata :

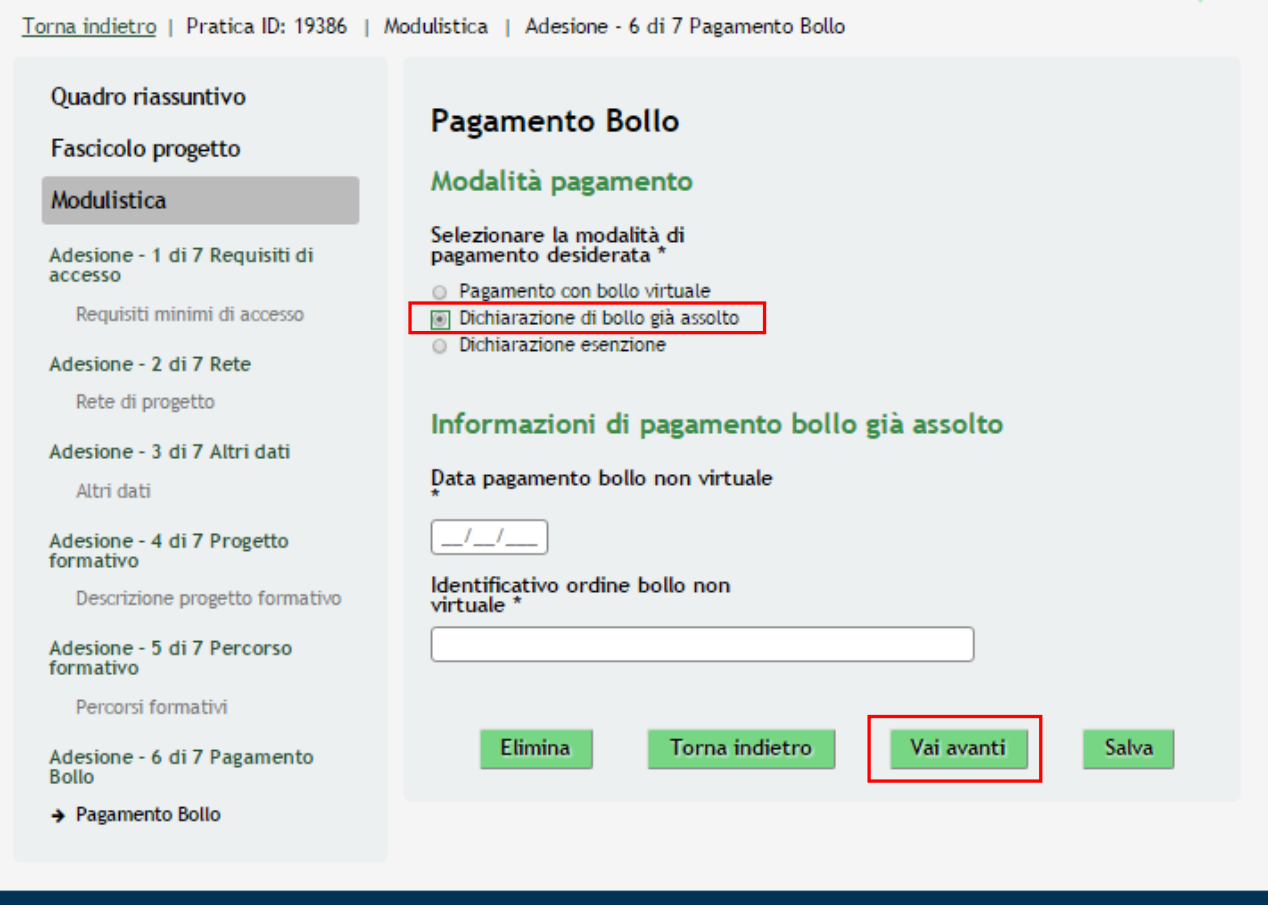

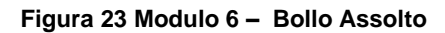

<span id="page-30-0"></span>Indicare gli estremi di pagamento e selezionare **Vai avanti** per procedere nella compilazione della domanda di adesione

Nel caso di *Pagamento con Bollo* virtuale procedere come segue :

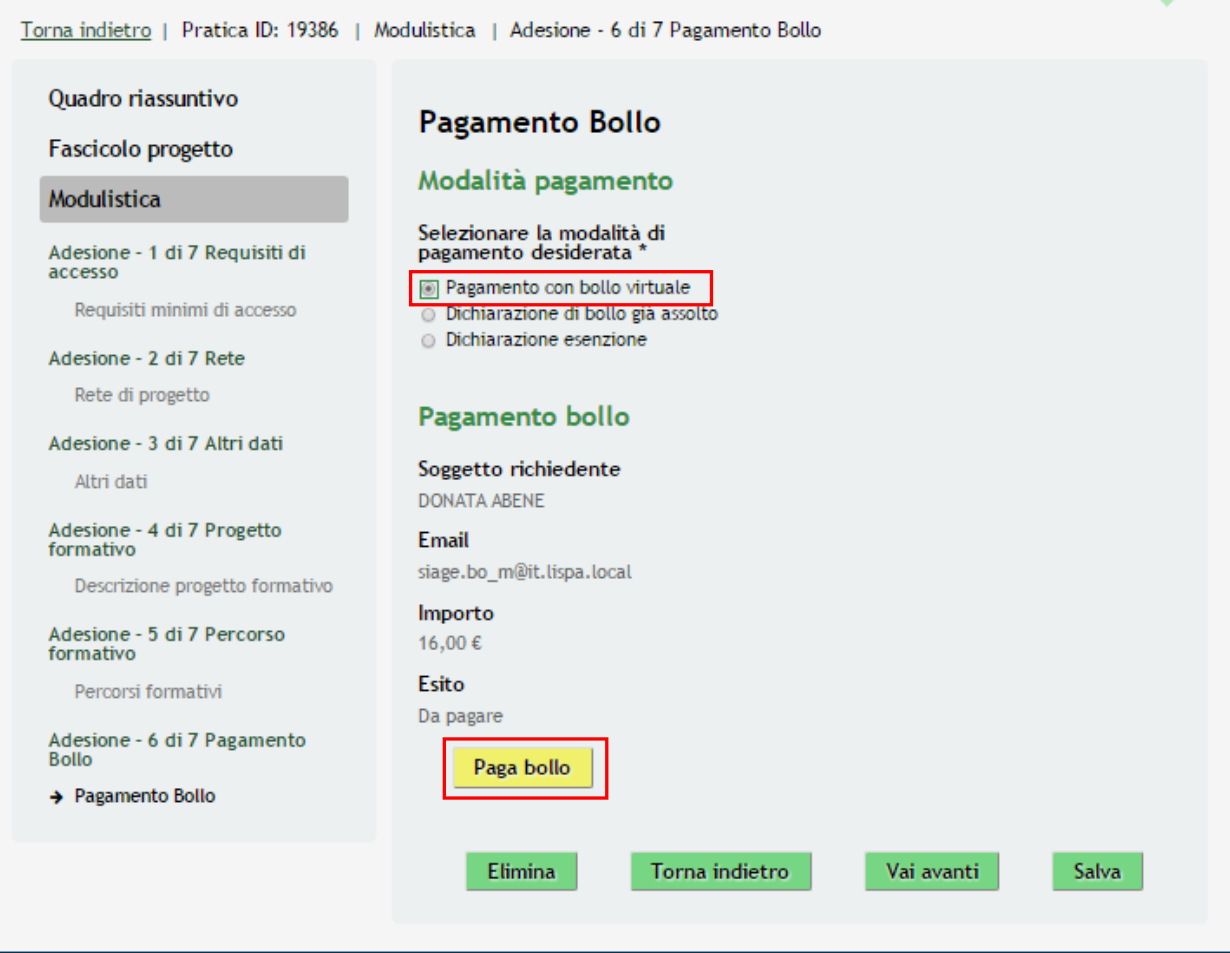

**Figura 24 Modulo 6 – Pagamento Bollo on-line**

<span id="page-31-0"></span>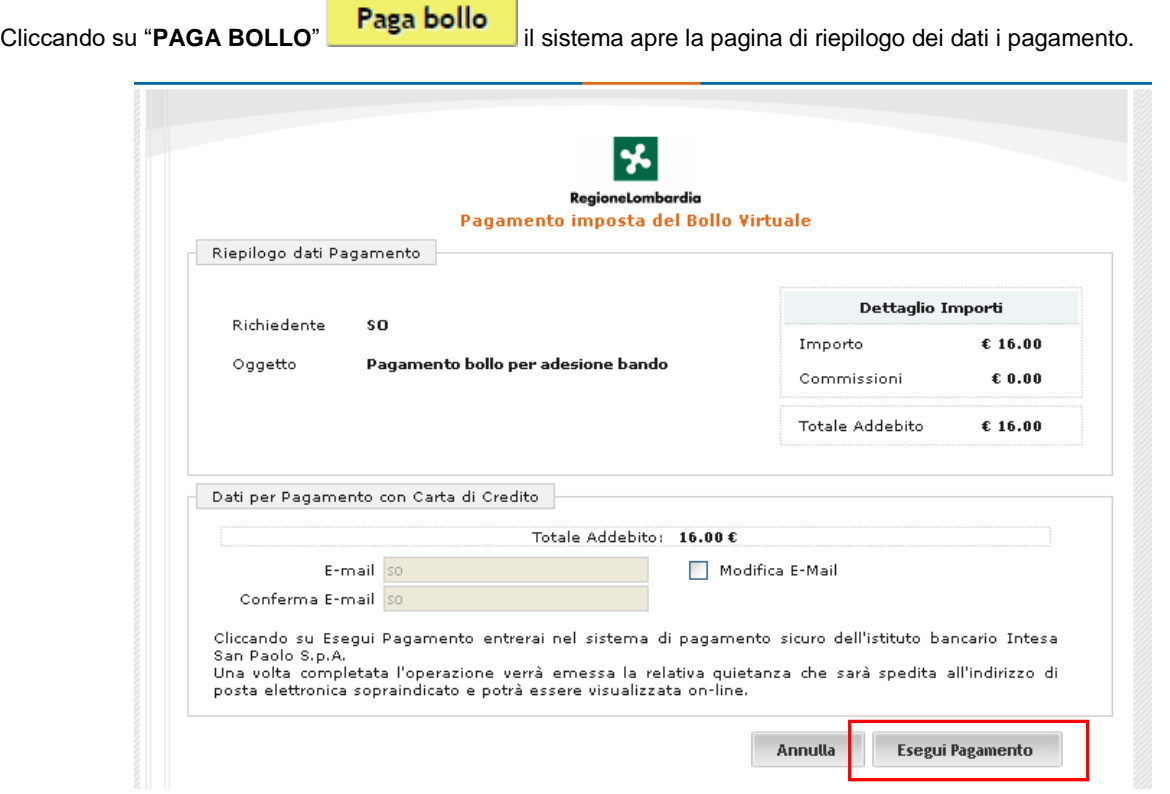

## <span id="page-31-1"></span>**Figura 25 Riepilogo dati pagamento**

Verificare la correttezza dei dati e cliccare su "**ESEGUI PAGAMENTO**" Esegui Pagamento per accedere al servizio di pagamento on line.

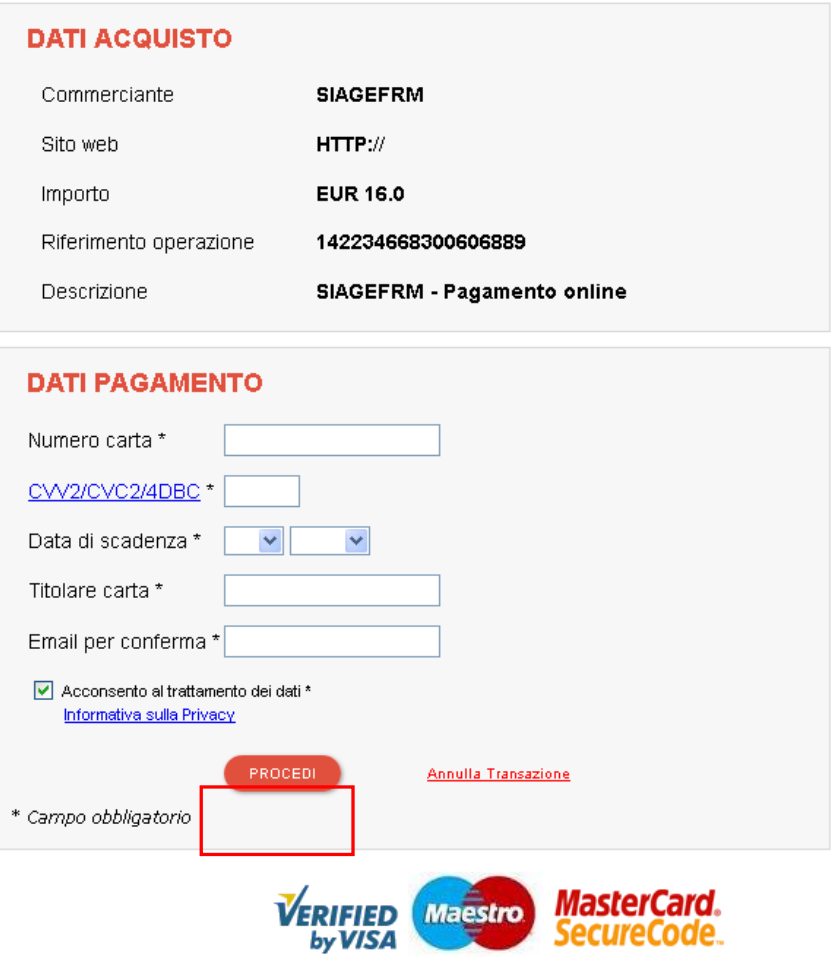

## **Figura 26 Dati Pagamento**

<span id="page-32-0"></span>Compilare la maschera inserendo le informazioni obbligatorie marcate a asterisco e cliccare su "**PROCEDI**" per confermare il pagamento.

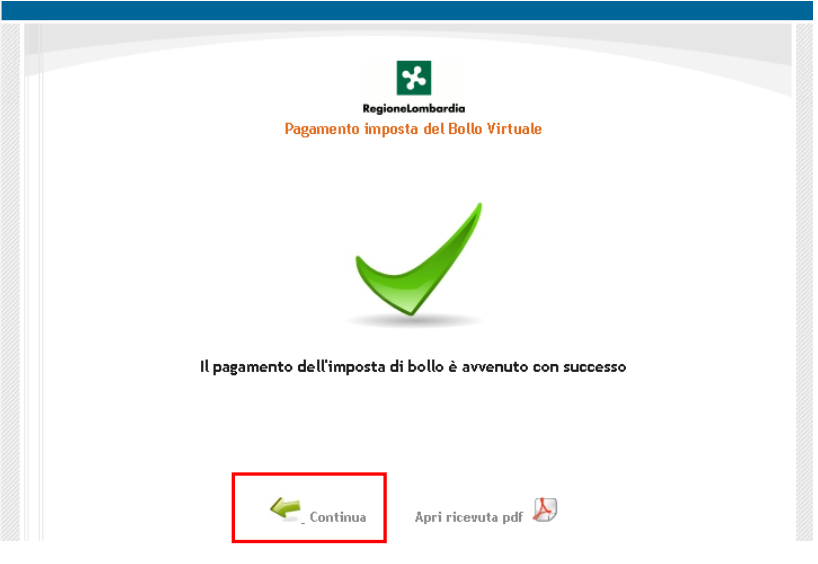

<span id="page-32-1"></span>**Figura 27 Pagamento eseguito**

Continua Cliccare su per ritornare al **Modulo Principale**.

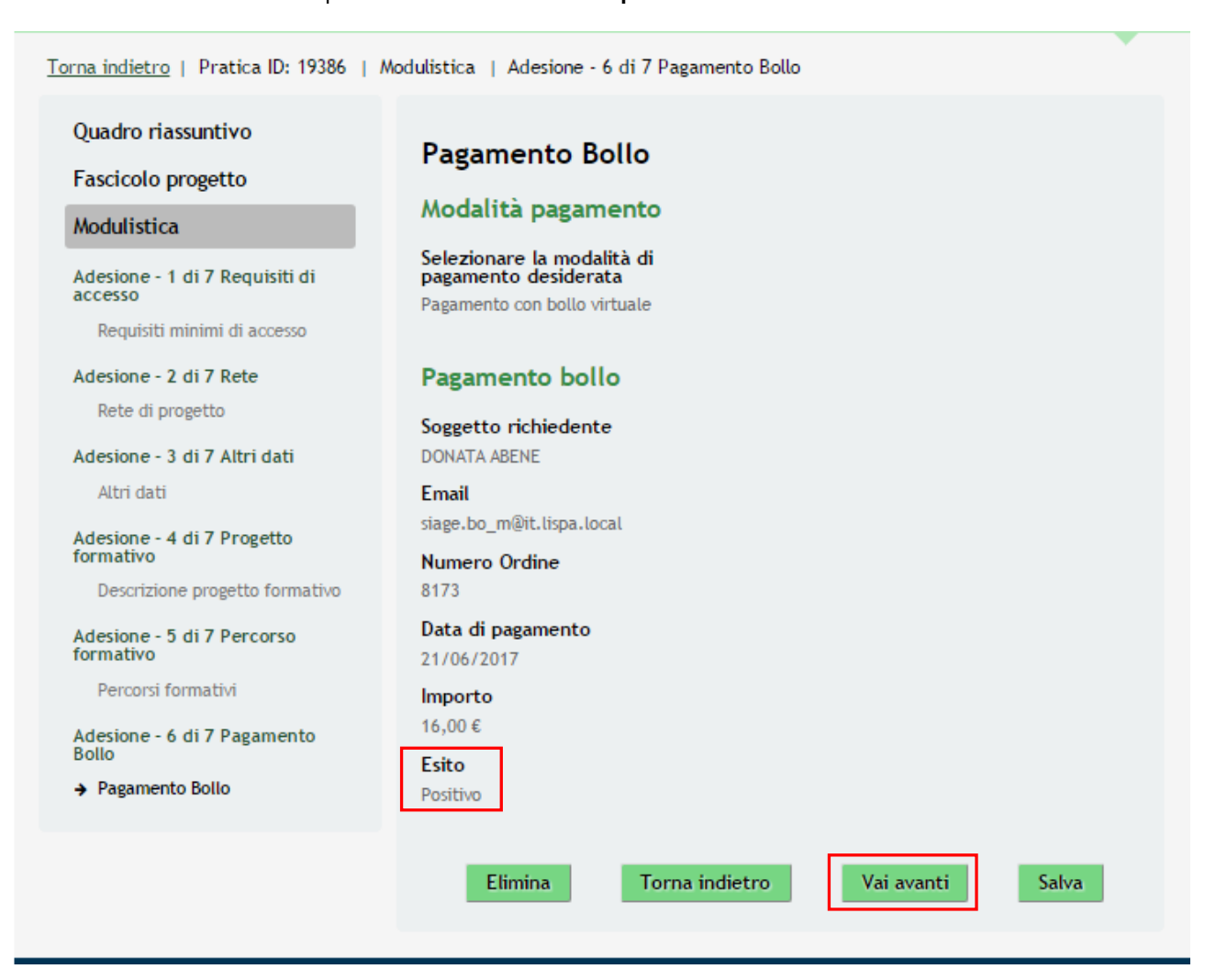

**Figura 28 Modulo 3 - Esito Pagamento Positivo**

Vai avanti

<span id="page-33-0"></span>Al termine della compilazione, cliccare su per accedere al modulo successivo.

Il sistema effettua controlli sulle informazioni inserite nei termini di presenza dei dati obbligatori, formato e coerenza coi requisiti di partecipazione al bando. Nel caso in cui siano rispettate tutte le predette condizioni la pratica viene salvata e passa al modulo successivo, in caso contrario verrà segnalato in rosso il relativo messaggio di errore. Sarà necessario correggere i dati errati per poter proseguire.

## **ATTENZIONE**

Cliccando sul pulsante **la Torna indietro** è possibile tornare allo step di compilazione precedente qualora si volesse integrare o correggere dei dati inseriti nel modulo precedente.

## <span id="page-34-0"></span>**3.7 Modulo 7 – Documenti**

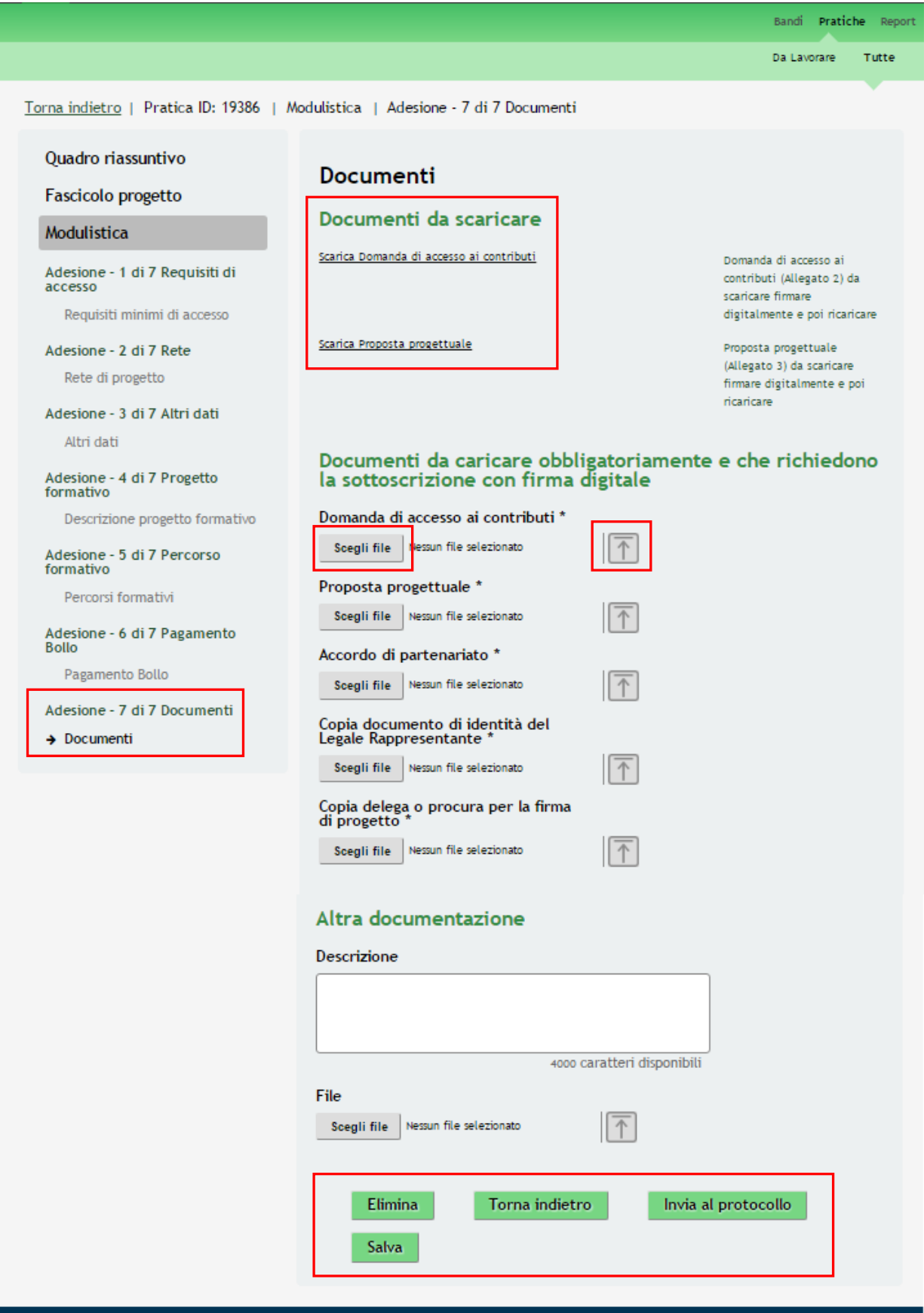

<span id="page-34-1"></span>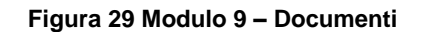

Nel settimo modulo è necessario allegare la documentazione richiesta dal bando.

Nell'area **Documenti da scaricare** effettuare il download della documentazione proposta selezionando gli appositi link. Tali documenti dovranno essere digitalmente firmati a cura del soggetto indicato in precedenza.

Nell'area **Documentazione da allegare alla presentazione della domanda** effettuare l'upload a sistema della documentazione richiesta.

#### **ATTENZIONE**

Per procedere con il caricamento dei documenti richiesti; selezionare **scegli file** per aprire la maschera di upload di

un documento, selezionare il file desiderato dal proprio pc, e cliccare su **numerio per completare l'operazione**.

## Documenti da caricare obbligatoriamente e che richiedono la sottoscrizione con firma digitale Domanda di accesso ai contributi '

Allegato\_2\_Domand...55530159.pdf Scegli file

#### **Figura 30 Selezionare Carica**

### <span id="page-35-0"></span>**SI RICORDA CHE:**

Una volta inserito il documento sarà possibile effettuare il download del file cliccando sull'icona  $\boxed{\underline{\mathbf{\Psi}}}$ 

È possibile eliminare un documento allegato cliccando su .

## Documenti da caricare obbligatoriamente e che richiedono la sottoscrizione con firma digitale

Domanda di accesso ai contributi \* Allegato\_2\_Domanda\_di\_accesso\_ai\_contrib...<br>(18.7 kBT

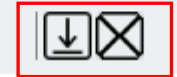

**Figura 31 Dettaglio Pulsanti**

<span id="page-35-1"></span>Nell'area Altra documentazione è possibile allegare ulteriore documentazione integrativa.

Sarà necessario completare la procedura di presentazione della domanda cliccando su **Invia al protocollo** 

## **ATTENZIONE**

Una volta effettuato l'invio della pratica non sarà più possibile modificare i dai inseriti.

La domanda di contributo verrà inviata al protocollo di Regione Lombardia.

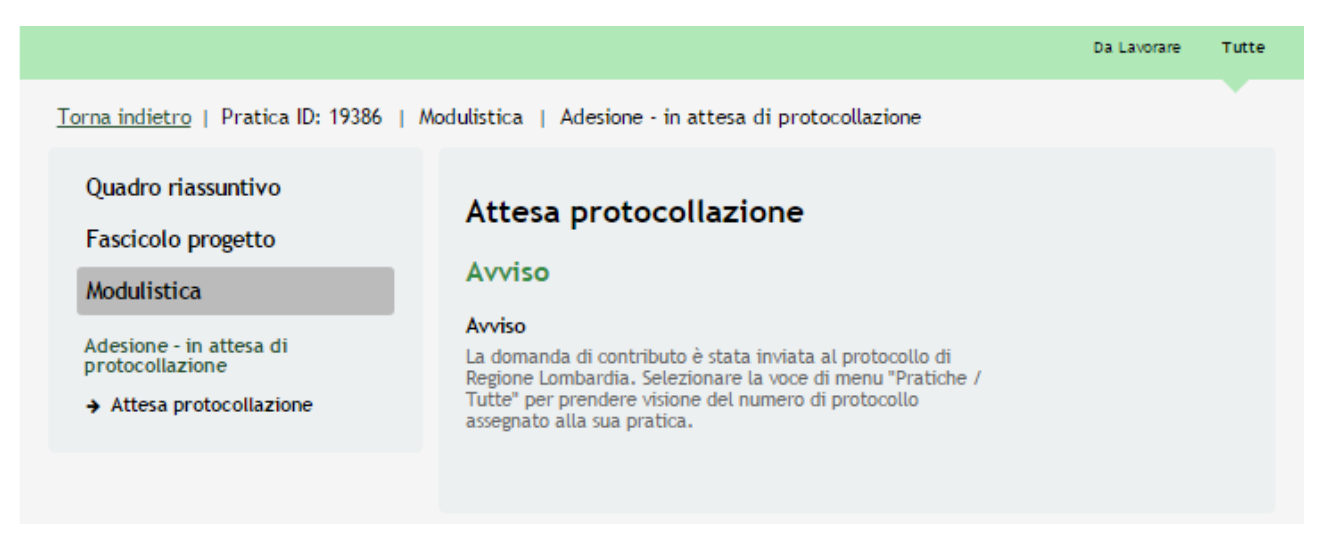

**Figura 32 Invio al Protocollo**

<span id="page-36-0"></span>Dall'area "**Pratiche**", selezionando la voce **Tutte** si accede all'elenco di tutte le pratiche del profilo per visualizzarne lo *STATO PRATICA*.

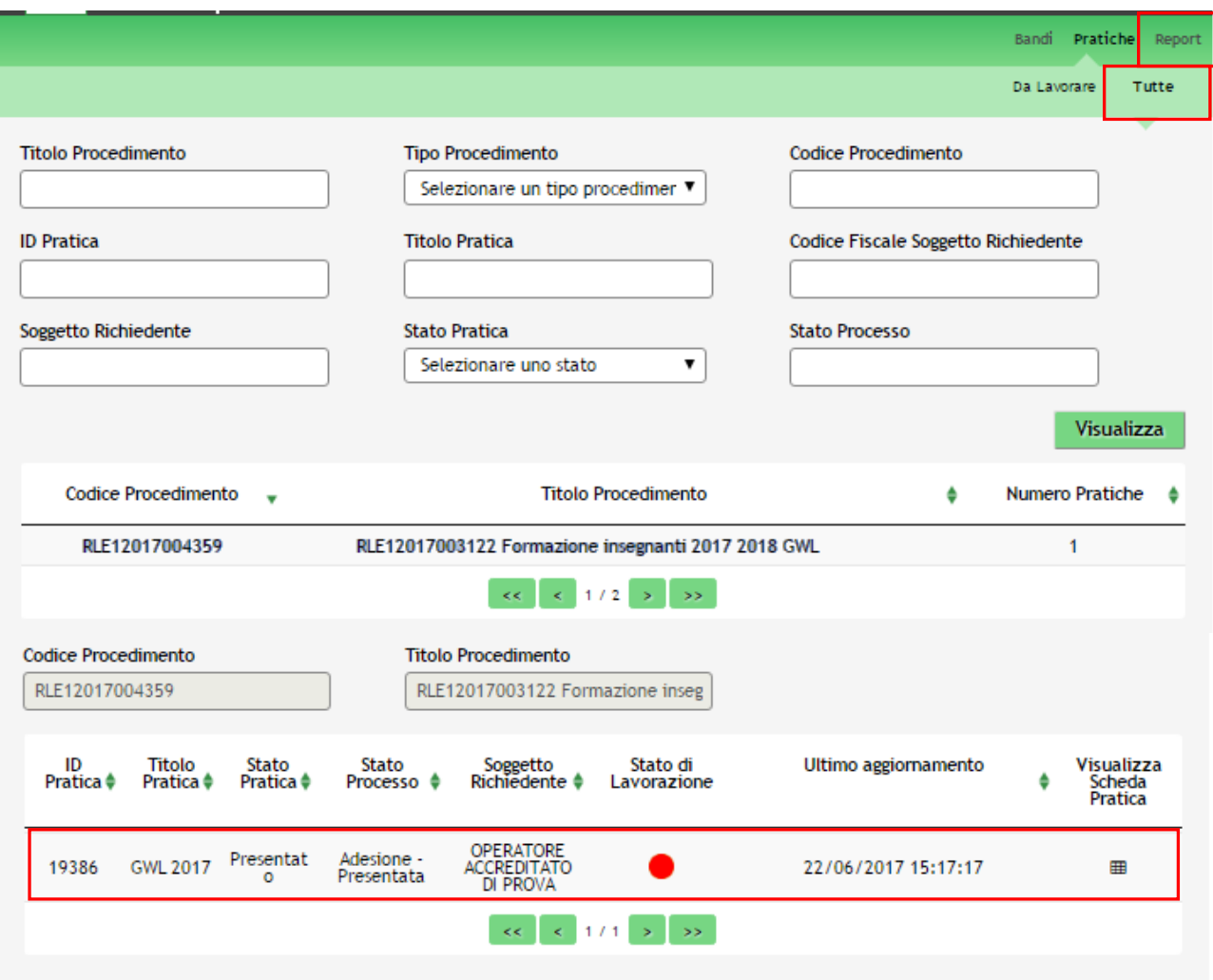

<span id="page-36-1"></span>**Figura 33 Stato pratica**

## <span id="page-37-0"></span>**4. Area Pratiche**

In qualunque momento è possibile accedere alla propria pratica tramite il menu **PRATICHE.**

Da questa area è possibile accedere alle pratiche:

- **DA LAVORARE**: ovvero tutte le pratiche di cui l'utente ha in carico la compilazione;
- **TUTTE**: ovvero tutte le pratiche visibili dall'utente.

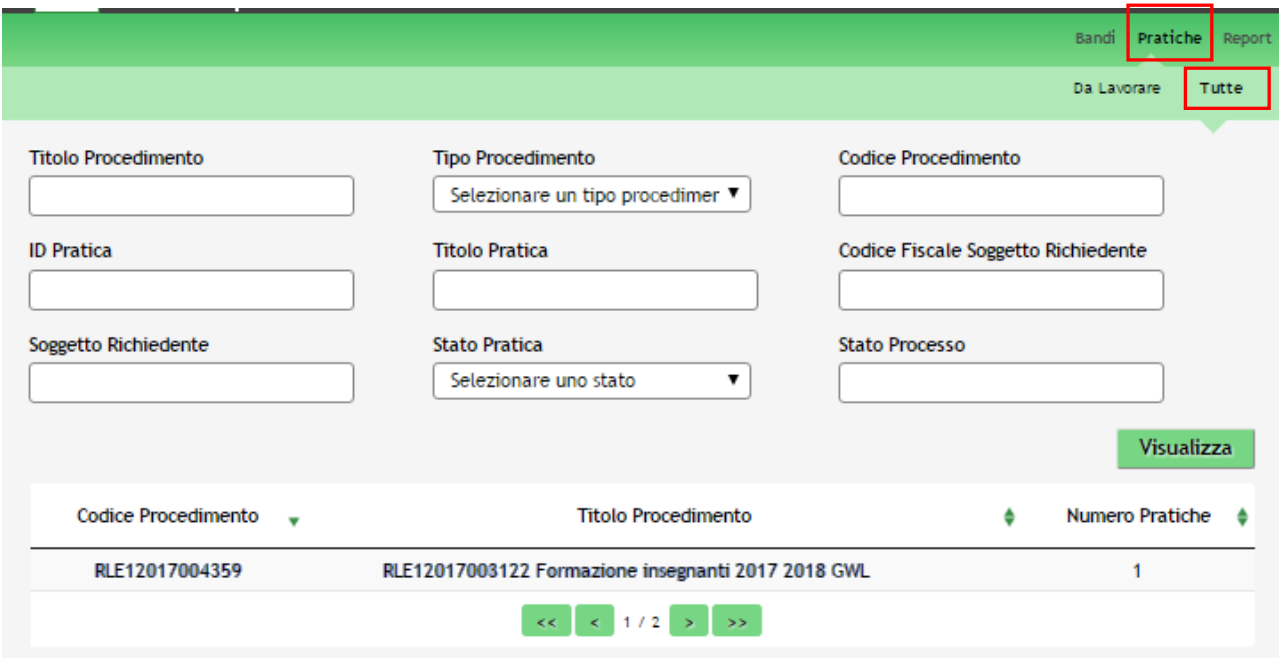

**Figura 34 Menu Pratiche - Tutte**

<span id="page-37-1"></span>E' possibile ricercare le pratiche d'interesse compilando almeno uno dei campi di ricerca e cliccando su **VISUALIZZA.**

In questo modo il sistema riporta il risultato ottenuto.

Cliccando sul dettaglio del procedimento di interesse è possibile visualizzare il dettaglio delle pratiche ad esso associate.

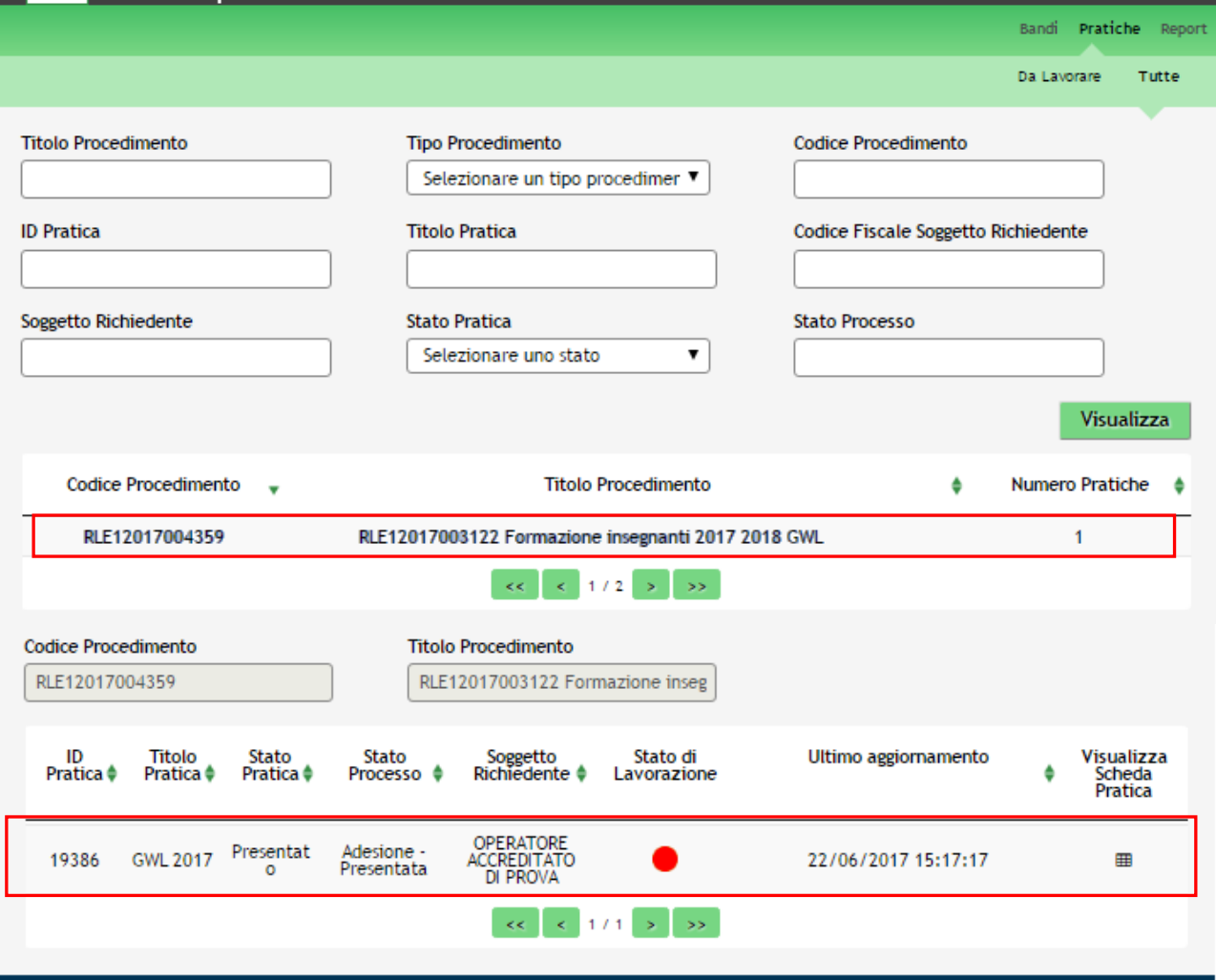

## **Figura 35 Menu Pratiche – Tutte – Dettaglio del procedimento selezionato**

<span id="page-38-0"></span>Cliccare sulla pratica di interesse per accedervi.

All'interno della propria pratica, oltre alla modulistica del bando, è possibile consultare le seguenti macrosezioni:

• **Quadro riassuntivo**: riporta le informazioni più significative riguardo al bando ed alla pratica

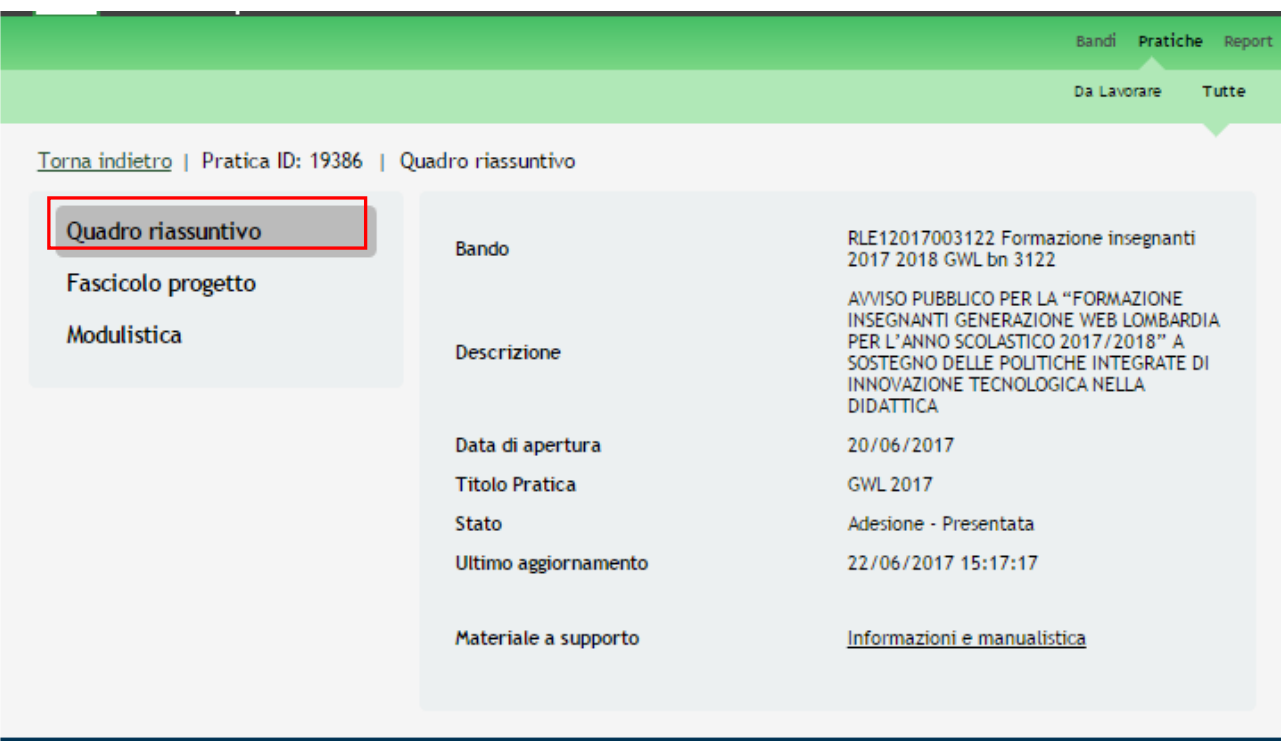

## **Figura 36 Quadro Riassuntivo domanda presentata**

<span id="page-39-0"></span>Dal **Quadro riassuntivo** di una domanda in lavorazione è possibile procedere con lo sblocco della pratica cliccando su **Sblocca pratica** .

In questo modo la pratica non è più in carico all'operatore che la sta compilando ed è accessibile ad un altro utente

 $\sim$ 

**Contract** 

÷

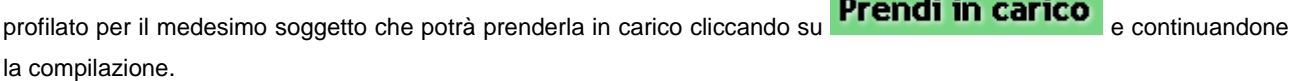

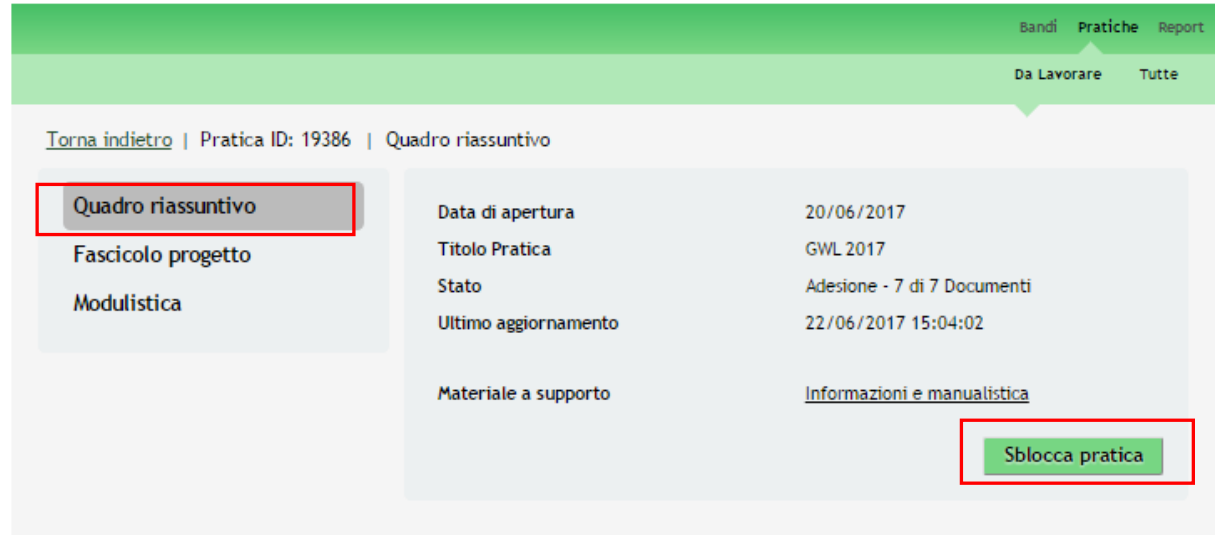

<span id="page-39-1"></span>**Figura 37 Quadro Riassuntivo – Sblocca pratica**

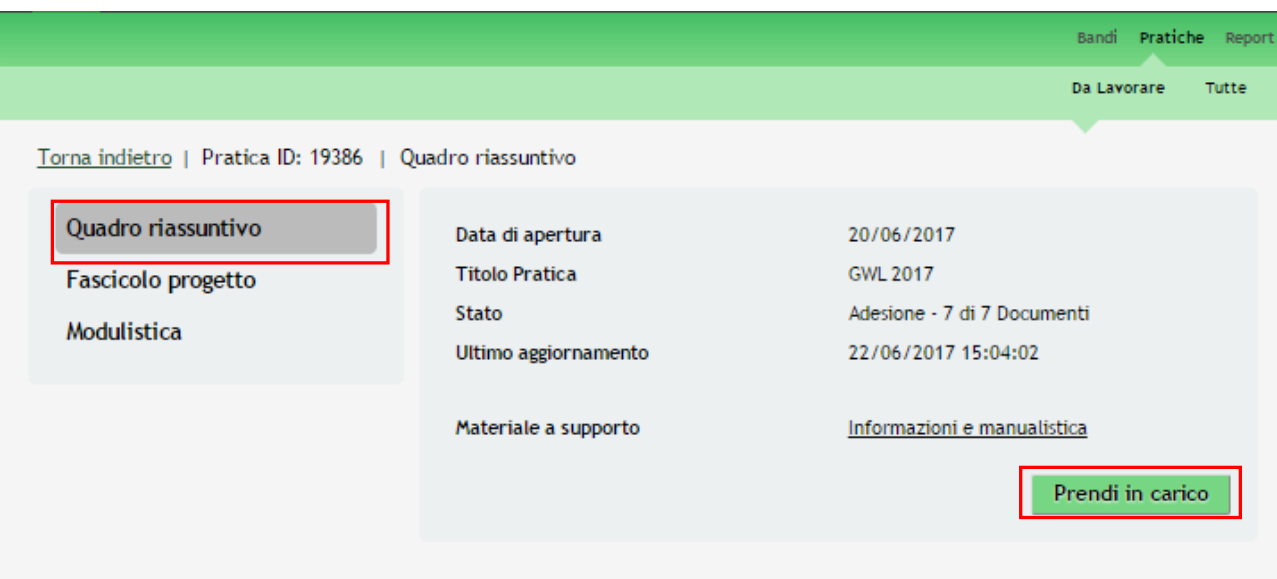

**Figura 38 Quadro Riassuntivo – Prendi in carico**

<span id="page-40-0"></span>• **Fascicolo progetto**: contiene i documenti che vengono caricati e scaricati dall'utente.

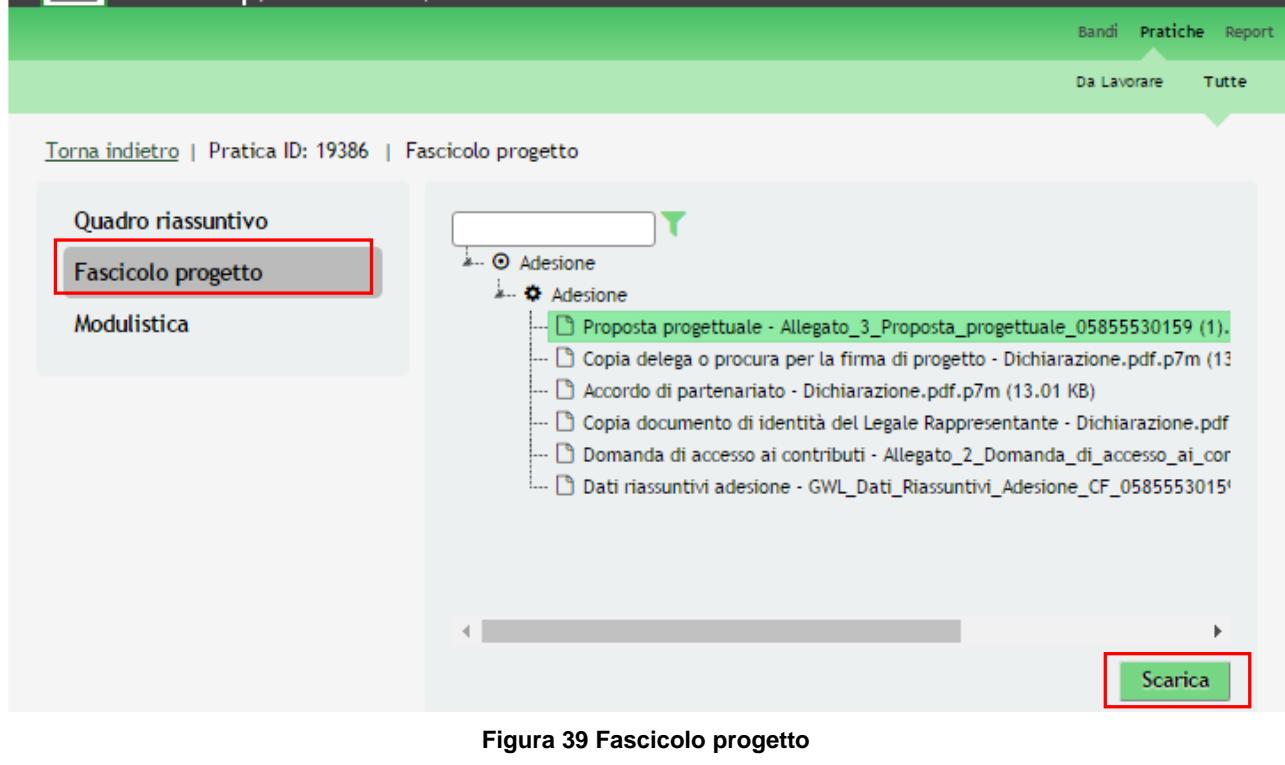

<span id="page-40-1"></span>Cliccando sul documento di interesse si attiva il bottone **Scarica** da cliccare per effettuarne il download.